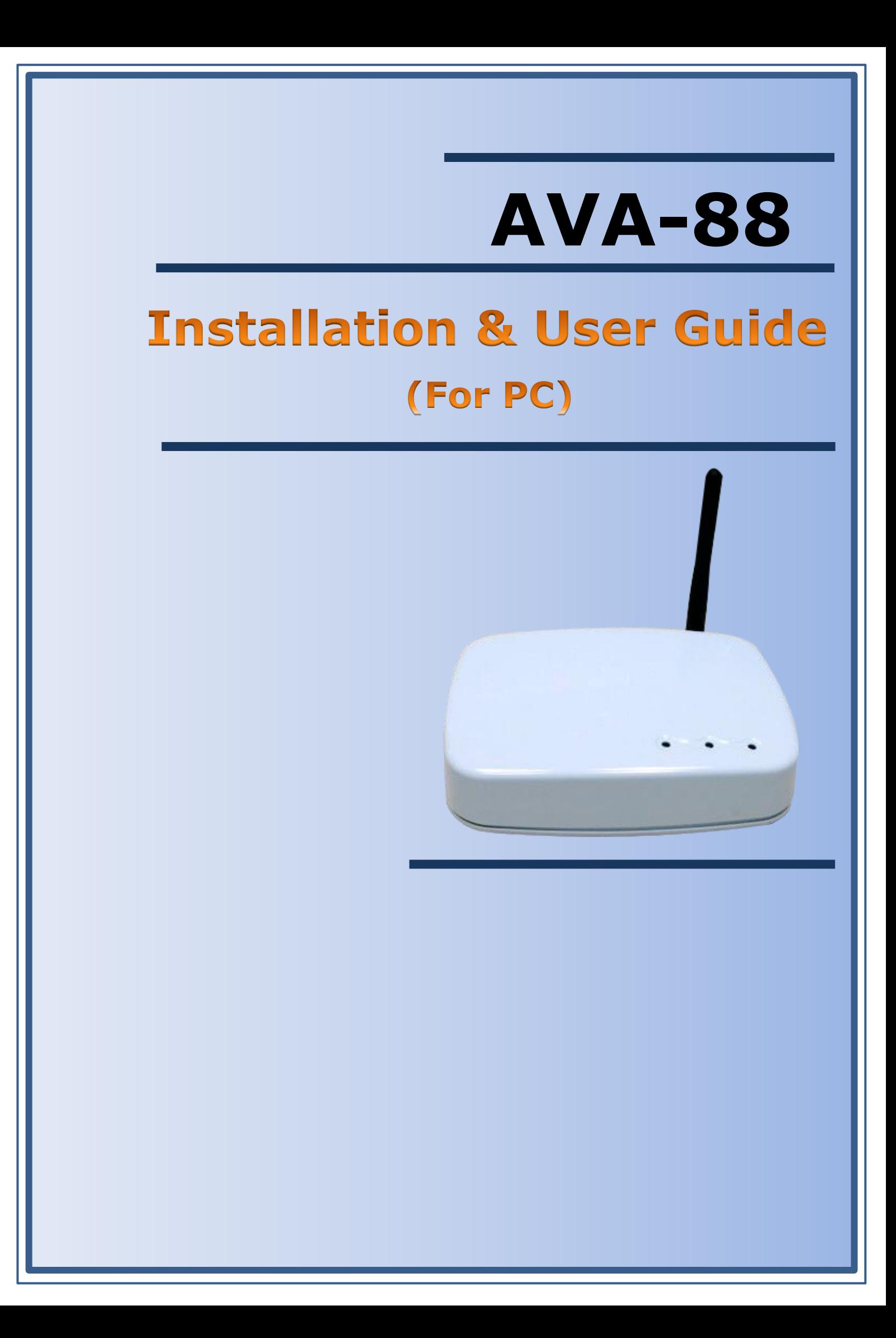

# WELCOME

Congratulations on purchasing the AVA-88. The AVA-88 integrates multiple complicated control, automation and internet protocols into one simple plug-and-play device. It is a central controller that integrated and control of all wireless Z-wave devices used for home automation and keeps connect and control of your home easily, no matter where you are. Please take a few minutes to read this guide to set up your AVA-88 and Z-wave network smoothly.

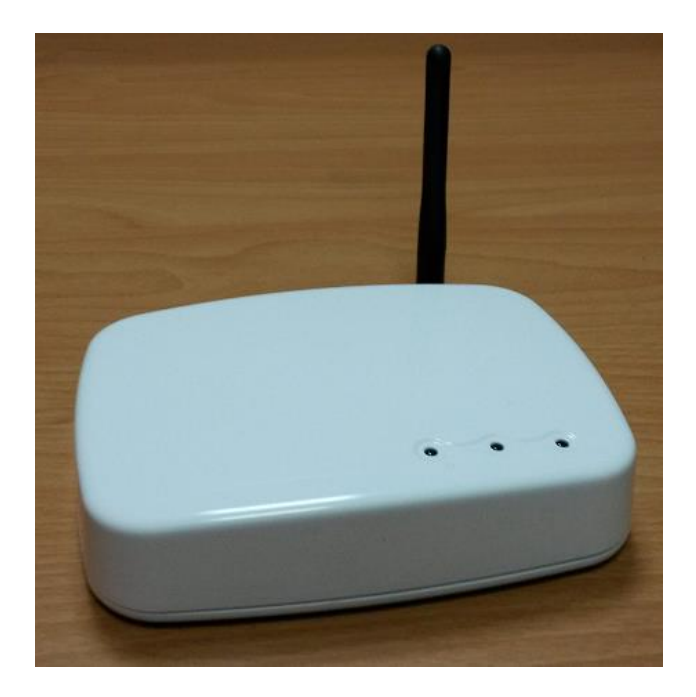

Manual version V1.00 06-01-2015 Avadesign Technology Co. Ltd. 4F.-10, No.351, Sec. 2, Zhongshan Rd., Zhonghe Dist., New Taipei City 23504, Taiwan R.O.C. www.avadesign.com.tw

# **Table of Contents**

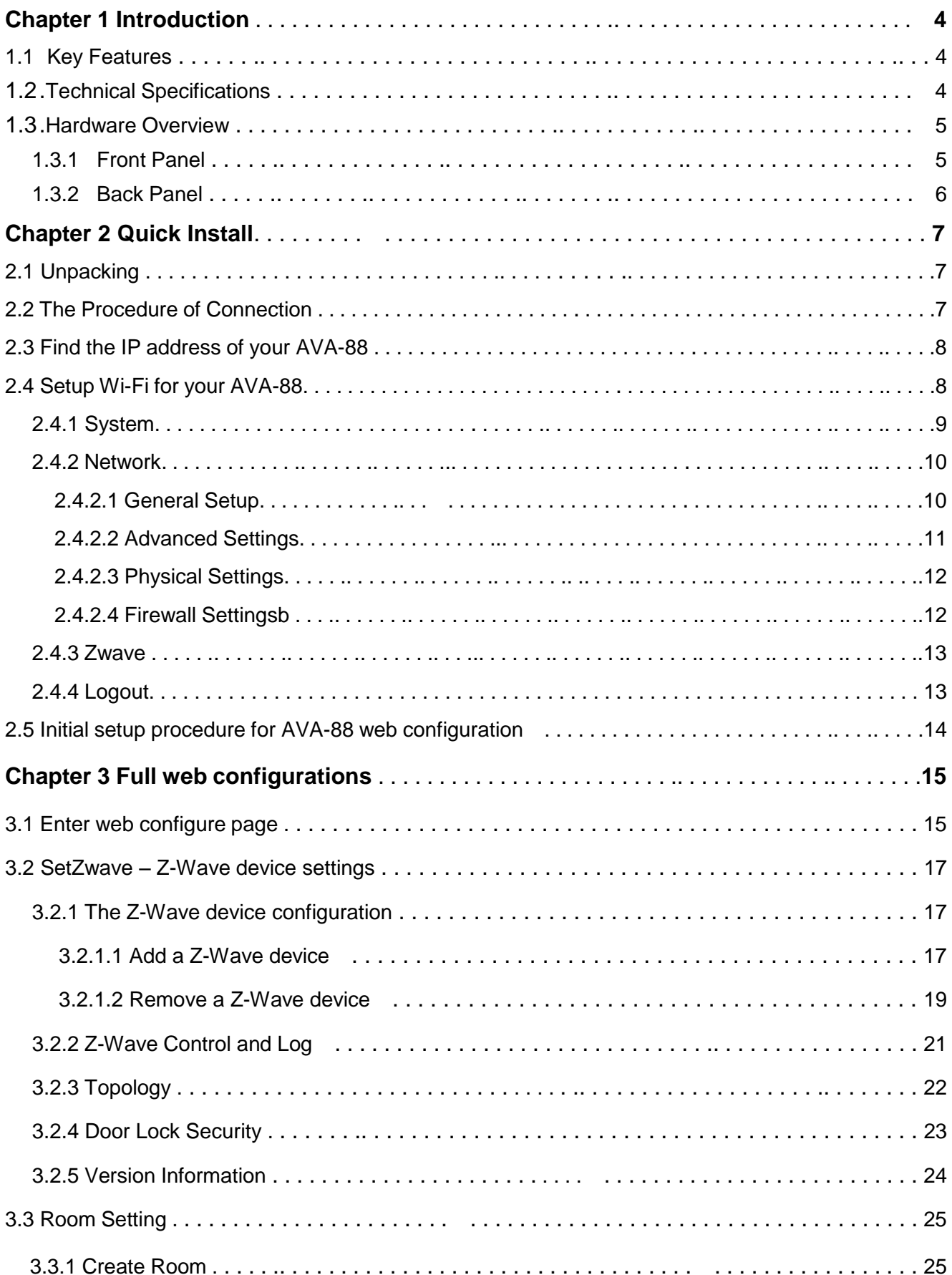

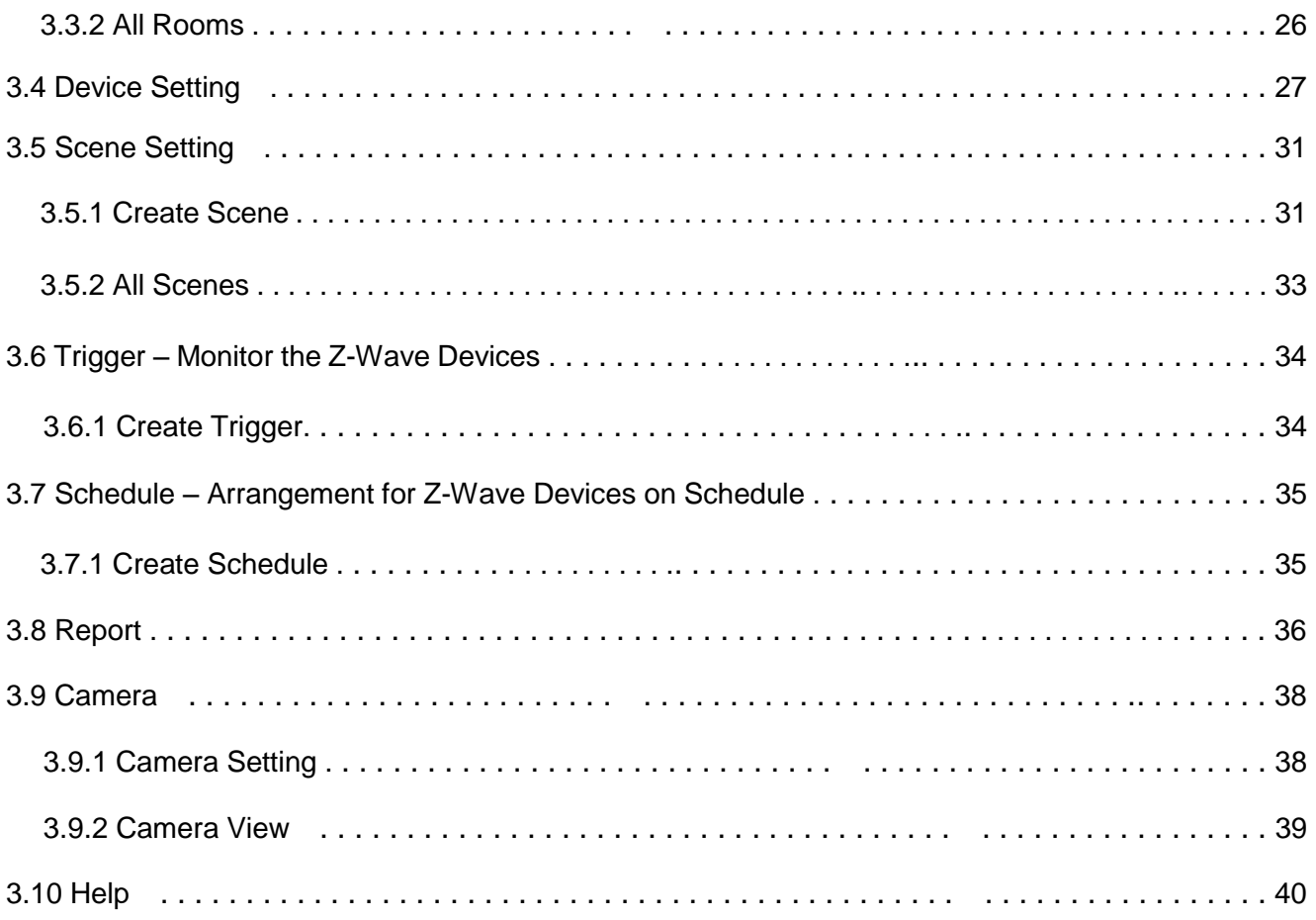

# **Chapter 1 Introduction**

**AVA-88** is a central controller that integrated and control of all wireless Z-wave devices used for home automation. It also provides Gateway to connect to Internet. Through Internet you can see all kinds of devices status of your home at any time and any place via your smartphone or PC. You can control the home devices such as lighting, air conditioning, door lock and unlock, you can also receive the alarm message of your home. Energy usage monitors of your home at any time is real-time recording to the cloud host, home alarm messages are immediately delivered to the cloud message monitoring center for the necessary treatment.

The AVA-88 controls switches, dimmers, motion sensors, temperature sensors and so on many Z-Wave devices. AVA-88 integrates complicated control, automation and internet protocols into one simple plug-and-play device. It provides an interface that allows you to manage your home easily, whether you are at home or not.

## **1.1 Key Features**

- **Provide one LAN port Router function**
- **Provide one USB 2.0 Host port, you can connect Zigbee USB Dongle or USB Hard Disk**
- **Provide WiFi IEEE 802.11b/g/n**
- **Provide compatible Z-Wave Plus communication protocol that connects all kinds of** Z-Wave devices that includes window sensors, electric locks, lighting dimmer controls, energy usage monitor, air quality detector, temperature and humidity sensors, fire safety sensors.
- **Provide a service platform to connect to the cloud service.**
- **Provide IP-Cam viewing interface**
- **Provide free download APP.**

## **1.2 Technical Specifications**

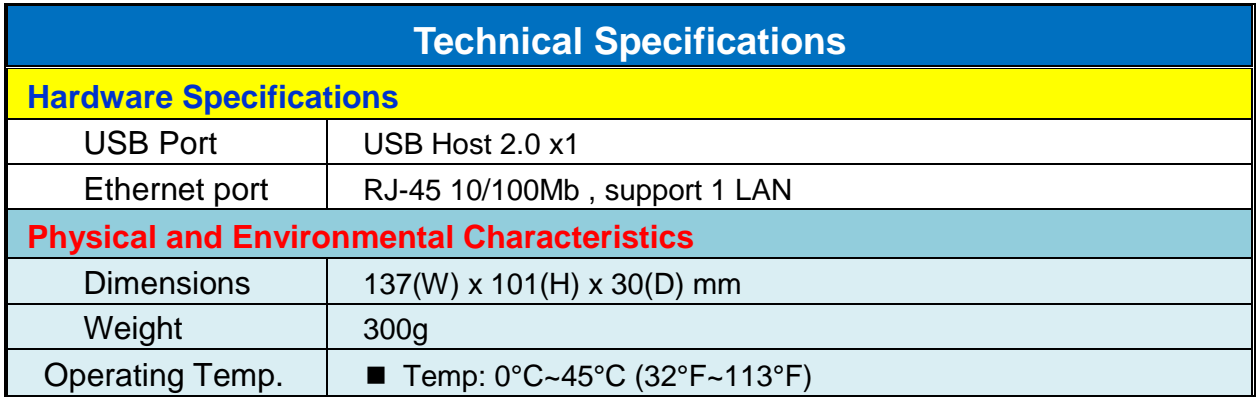

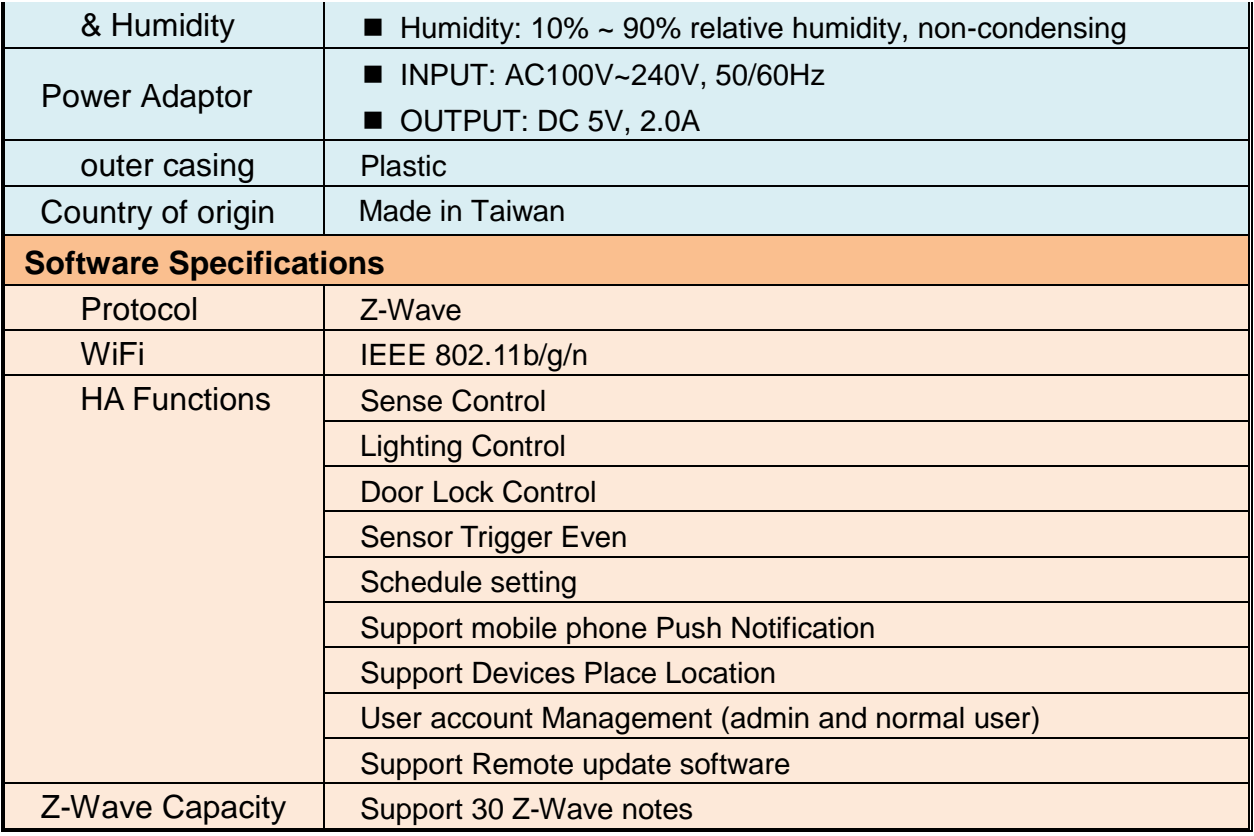

# **1.3 Hardware Overview**

## **1.3.1 Front Panel**

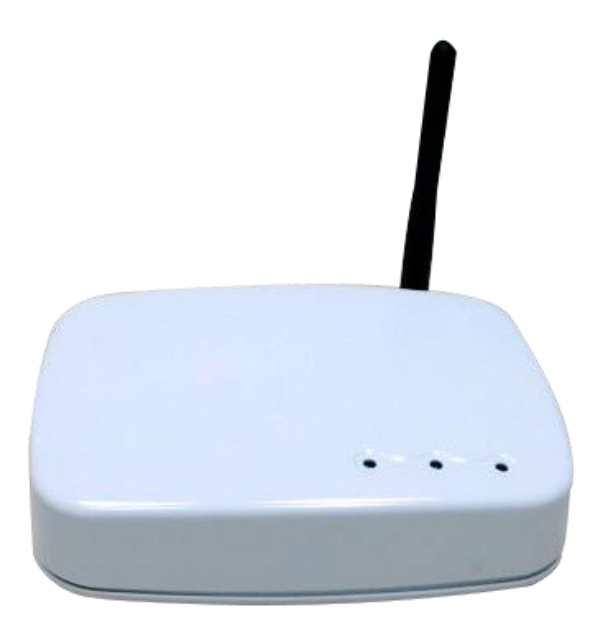

## **1.3.2Back Panel**

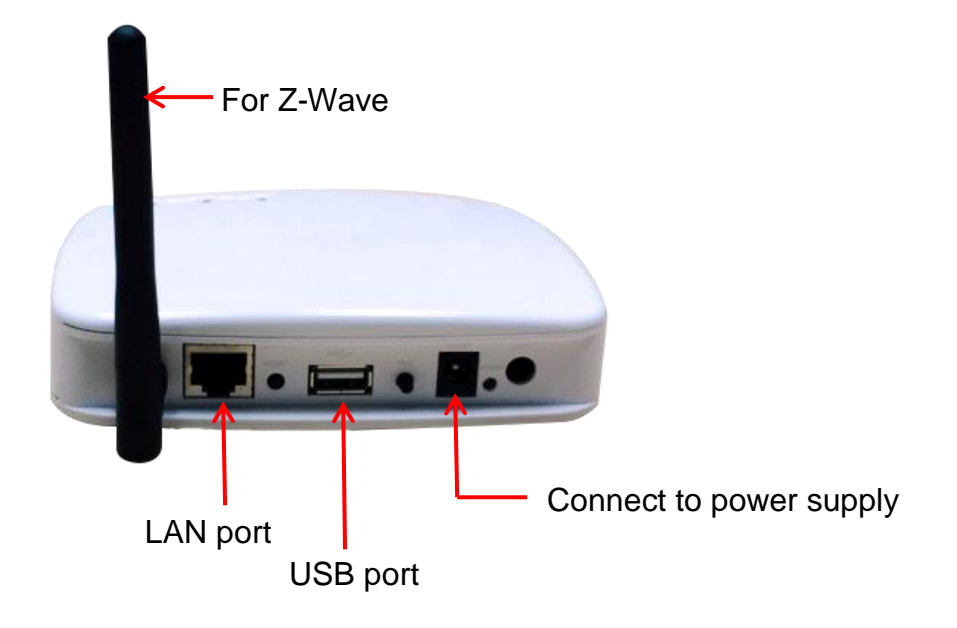

**DC 5V/2A:** Connecting to AC adapter. Input AC 100V~240V, 50/60Hz; Output DC 5V 2.0A

- **LAN:** RJ-45 socket, complied with Ethernet 10/100base-T.
- **USB:** USB 2.0 ports, USB Type A.

# **Chapter 2 Quick Install**

After you've created your Z-Wave network, you'll need to install your AVA-88. Follow these steps:

# **2.1 Unpacking**

Open the carton and unpack the items. Your package should include:

AVA-88 main unit x 1 pcs

If items are missing or damaged, notify your Avadesign representative. Keep the carton and packing material.

# **2.2 The Procedure of Connection**

Step 1: Plug in DC power adapter to AVA-88.

Step 2: Connect the Ethernet cable to your AVA-88 LAN port.

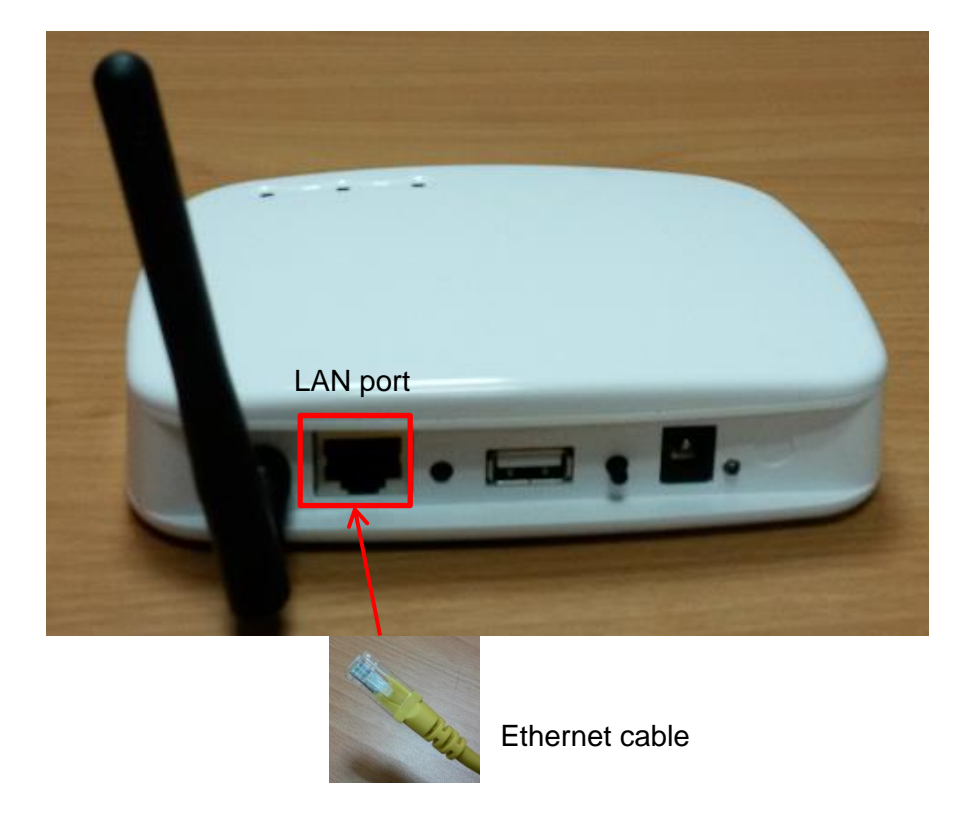

Step 3: Plug in AC power cord to power source.

Step 4: AVA-88 begins the boot process automatically.

AVA-88 provides three kinds of operational platforms, Web page, Android and iOS, for users. Therefore user can configure the AVA-88 by his/her PC or smart phone or tablet. The web configuration guide is available in this manual. The installation guide for smart phone/tablet with Android system or iOS system, please refer to other document.

# **2.3 Find the IP address of your AVA-88**

Please download the Java program file named avaControlFinderJava from the website of Avadesign Co., Ltd. <http://www.avadesign.com.tw/support/support.html> to your PC. Decompress the file and click it twice by left button of your mouse. Then you will see the IP address listing of all of your AVA-88 as below.

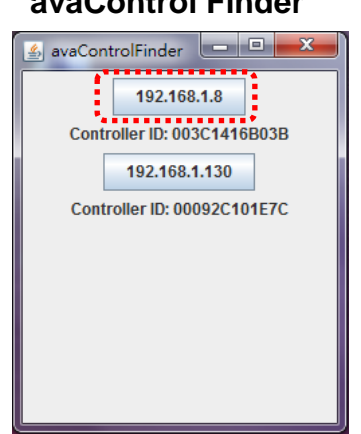

#### **avaControl Finder**

## **2.4 Setup Wi-Fi for your AVA-88** (optional)

If you want to use Wi-Fi, please following the setup procedure described as below.

Step 1: At first, connect Ethernet cable to LAN port of AVA-88.

Step 2: Type the IP address which getting from avaControl Finder as Sec. 2.3. For example: type 192.168.1.8 of the AVA-88 in the address bar and press Enter. The screen is shown as follows.

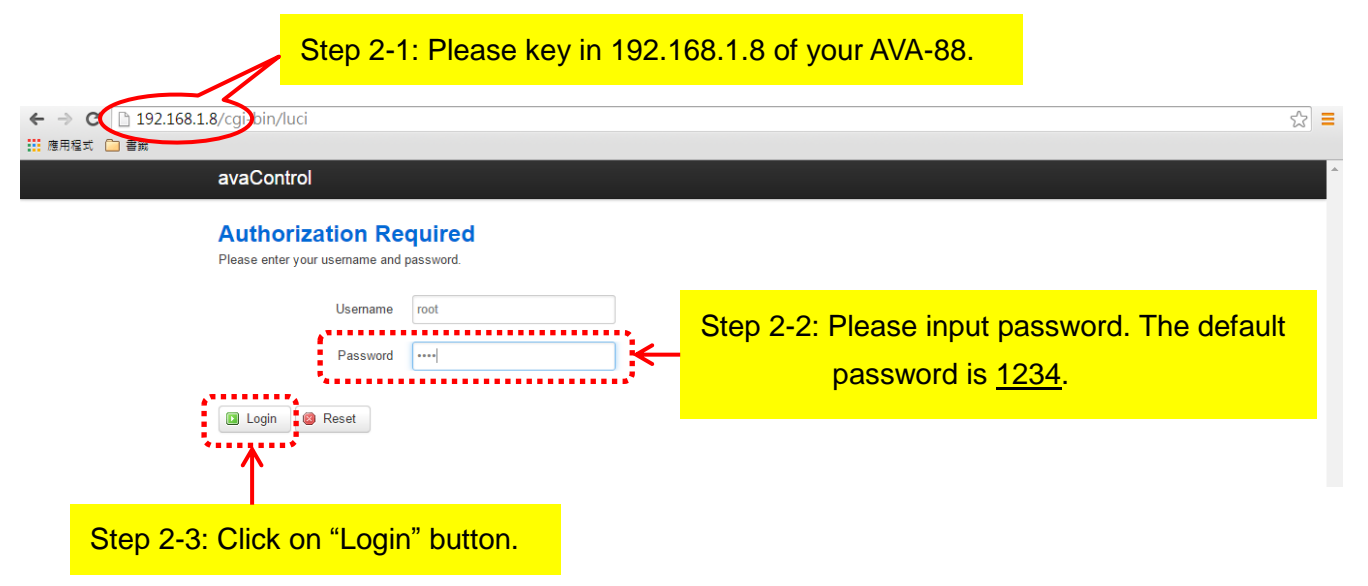

The username is root. Please input password: 1234 then click "Login" button on the screen. After login AVA-88, you will see the login page as shown below.

- Step 3: Click on **Network** function in the top menu to setup your Wi-Fi network. The detailed is described at Sec. 2.4.2.
- Step 4: When Wi-Fi network configure has finished, please take off the Ethernet cable from LAN port of AVA-88.

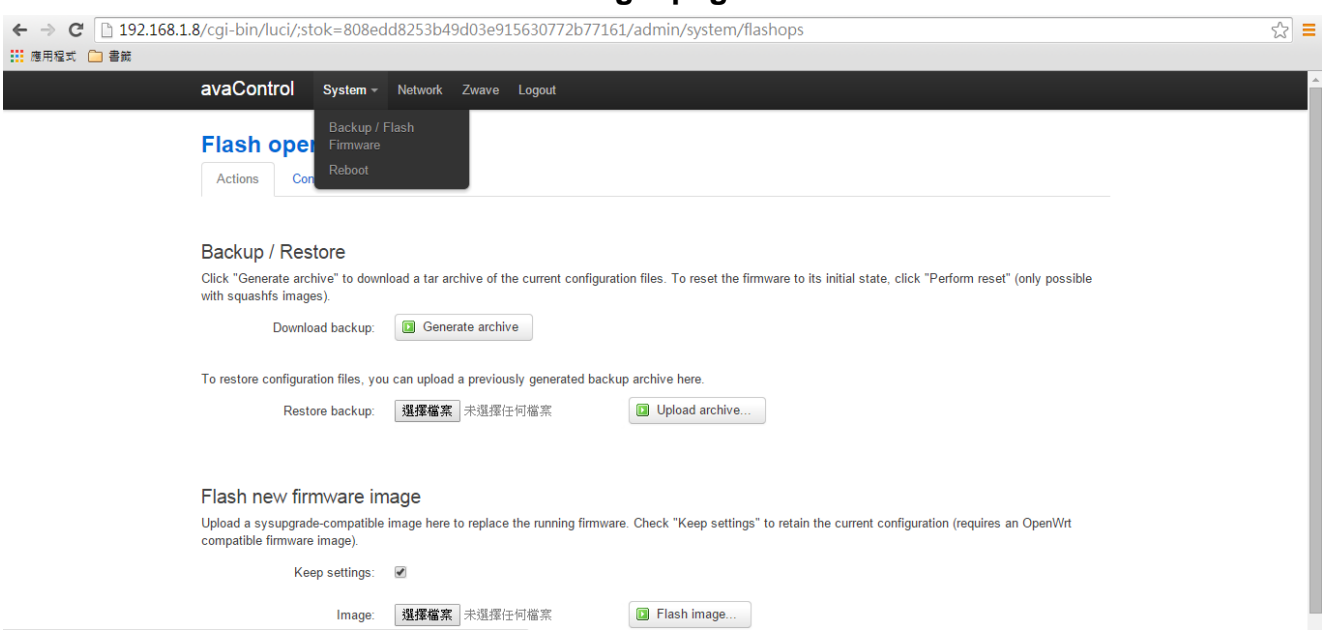

After Login user will see the screen as above, and there are four main categories in the top menu, user can click on each category to extend detail items.

- **System**
- **Network**
- **Zwave**
- $\mathcal{L}_{\mathcal{A}}$ Logout

The various configuration menus are explained below. You can select various function listed in the first line of web page display.

## **2.4.1 System**

You can backup or flash firmware in this function. This function also provides reboot the system for you.

## **Backup / Restore**

You can click on "Generate archive" button on the screen to download a tar archive of the current configuration files.

To restore configuration files, you also can upload a previously generated backup archive here.

## **Flash new firmware image**

You can upload a sys upgrade-compatible image here to replace the running firmware.

#### **Backup**/**Flash Firmware**

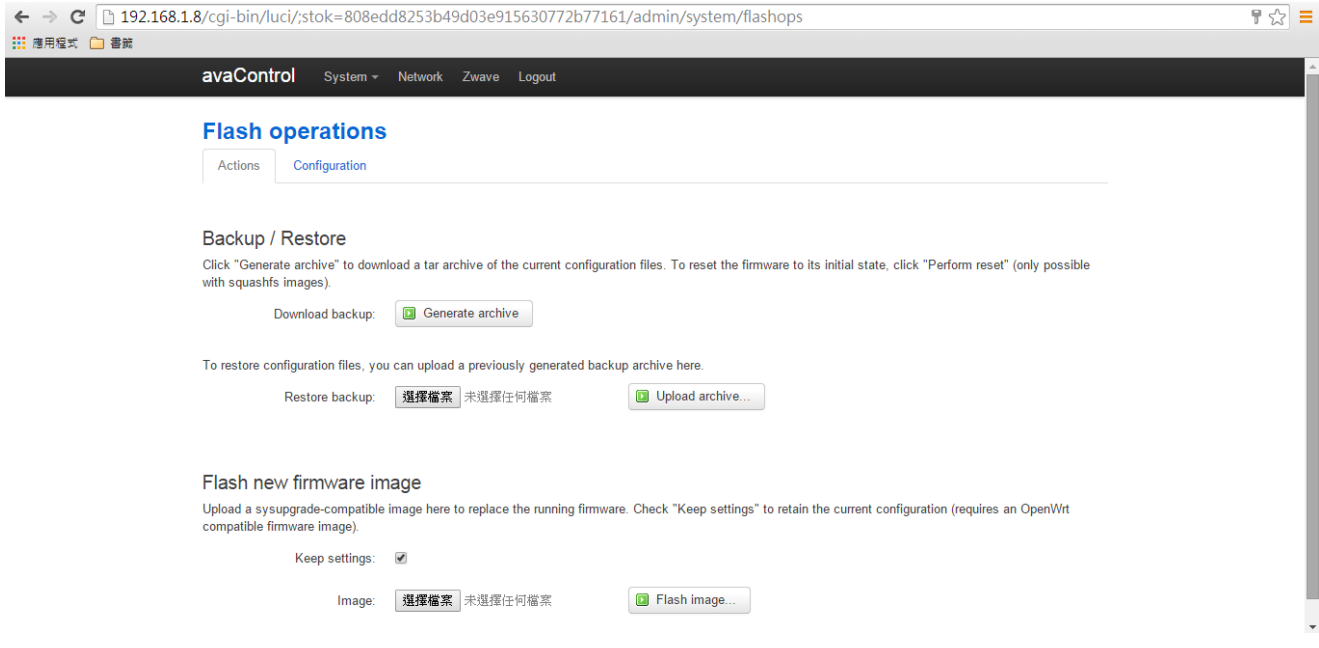

#### **2.4.2 Network**

The network function provides Wi-Fi network configuration for users.

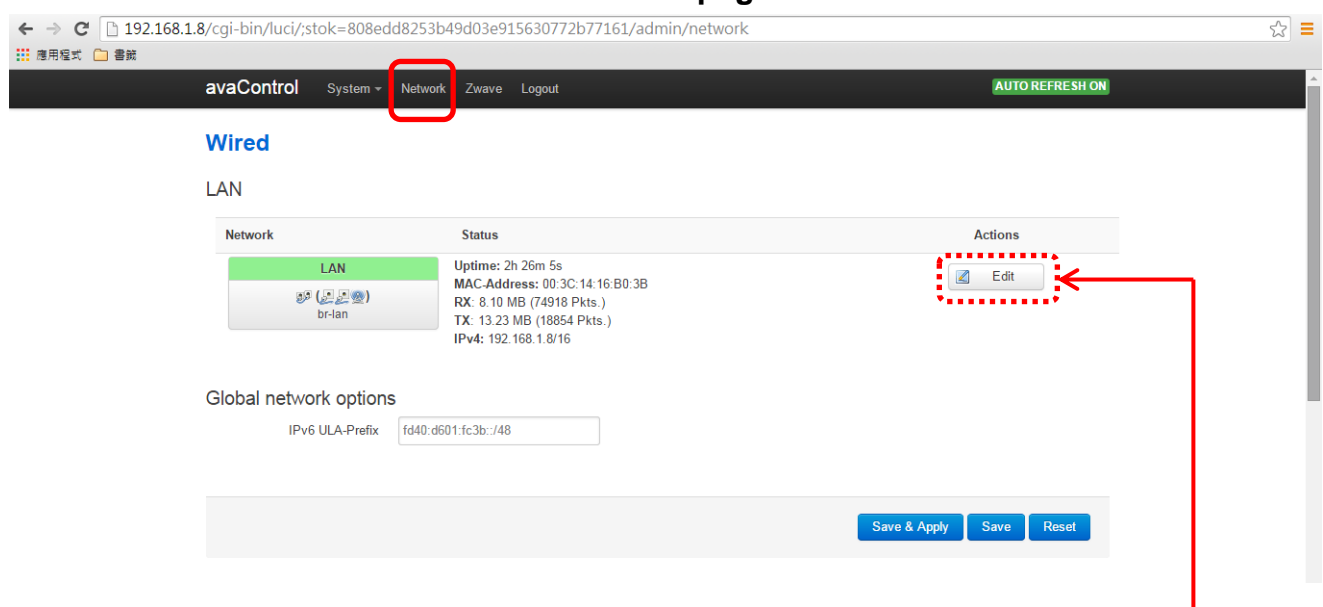

**Network page**

Click on "Edit" button, you can do general setup, or advanced settings, or physical settings and Firewall settings.

I

#### **2.4.2.1 General Setup**

## **General Setup**

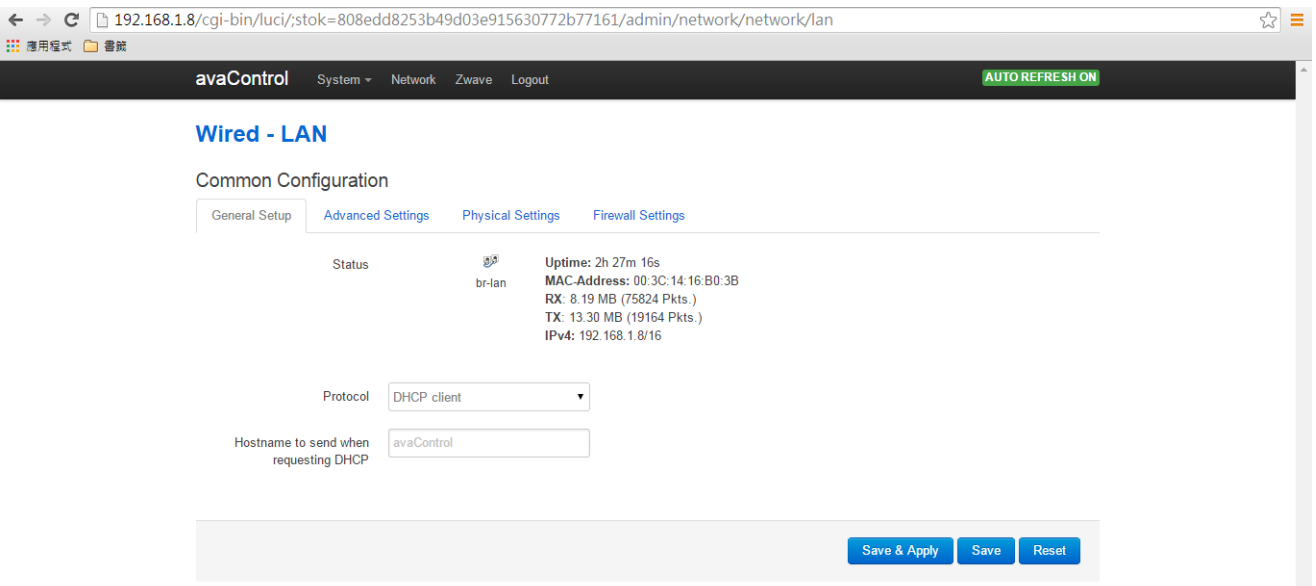

You can select which protocol you need. AVA-88 provides a protocol listing of static address, DHCP client, unmanaged, PPP, PPtP, PPPoE, PPPoATM, UMTS/GPRS/EV-DO and L2TP for your choice.

## **2.4.2.2 Advanced Settings**

You can do advanced configuration by clicking on "Advanced Settings" function.

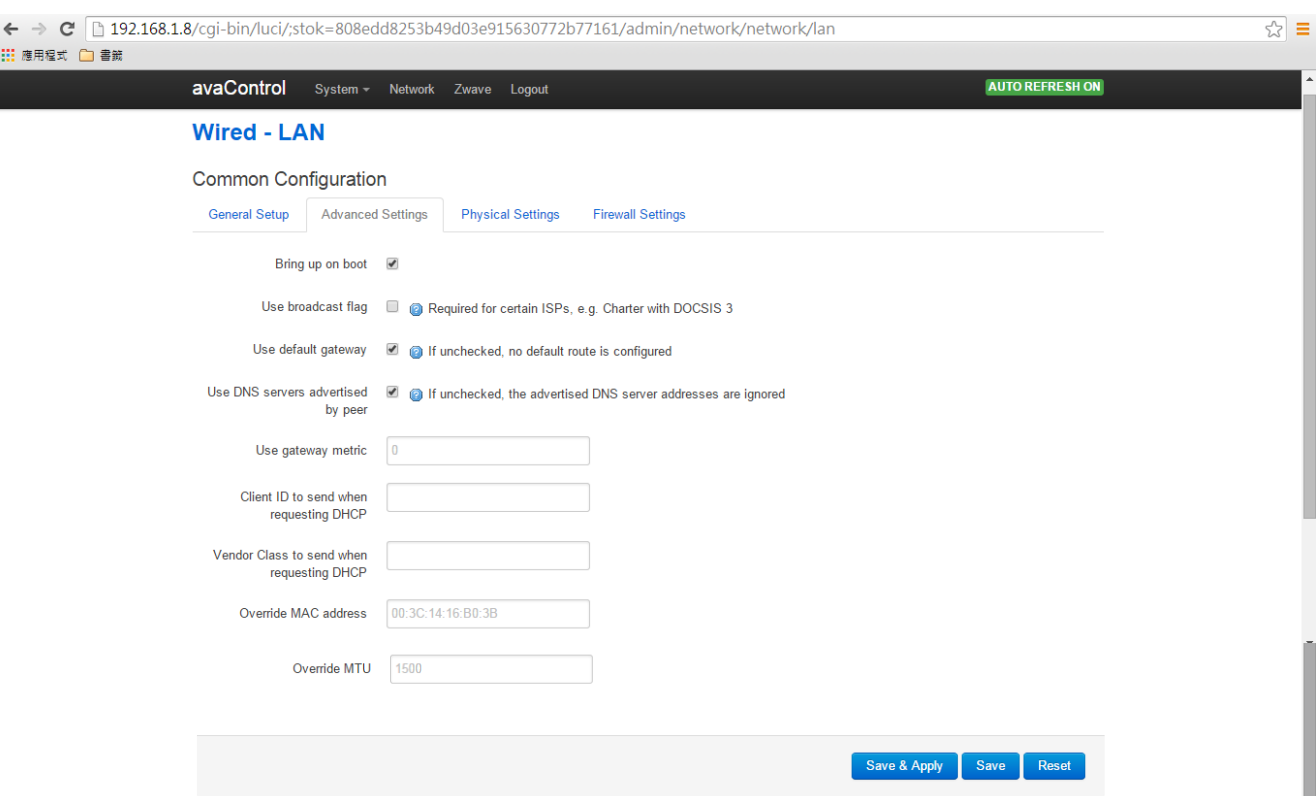

## **Advanced Settings**

#### **2.4.2.3 Physical Settings**

You can create a bridge over specified interface and enables the Spanning Tree Protocol on this bridge. You also can select which interface you needed by clicking the check squares.

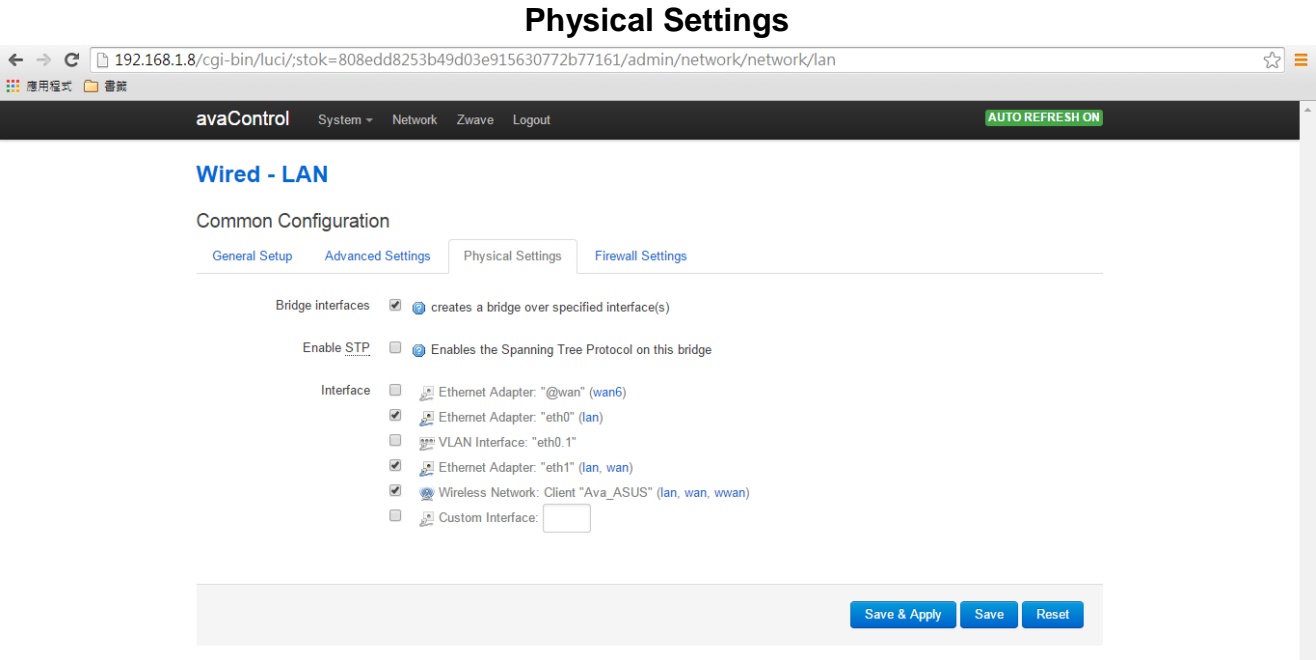

#### **2.4.2.4 Firewall Settings**

Choose the firewall zone you want to assign to this interface by clicking on "Firewall Settings" function. Select "*unspecified*" to remove the interface from the associated zone or fill out "*create*" field to define a new zone and attach the interface to it.

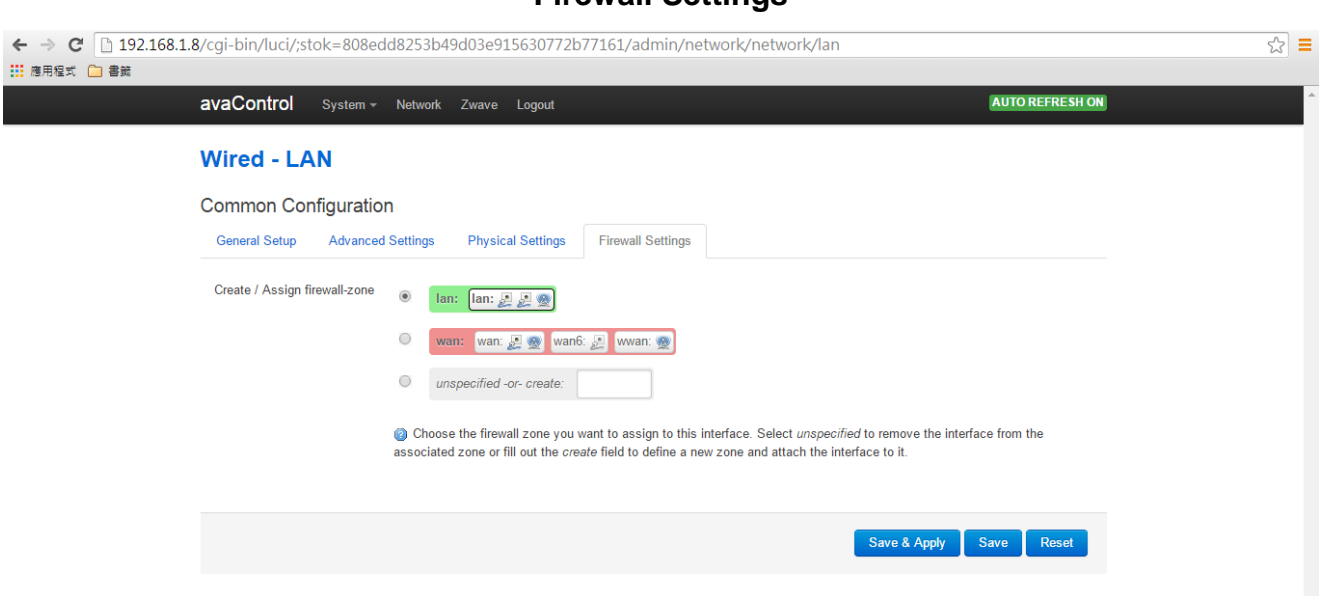

#### **Firewall Settings**

#### **2.4.3 Zwave**

You also can do Z-Wave devices setup by clicking on "Zwave" function. Please refer to Chapter 3 for the detailed description.

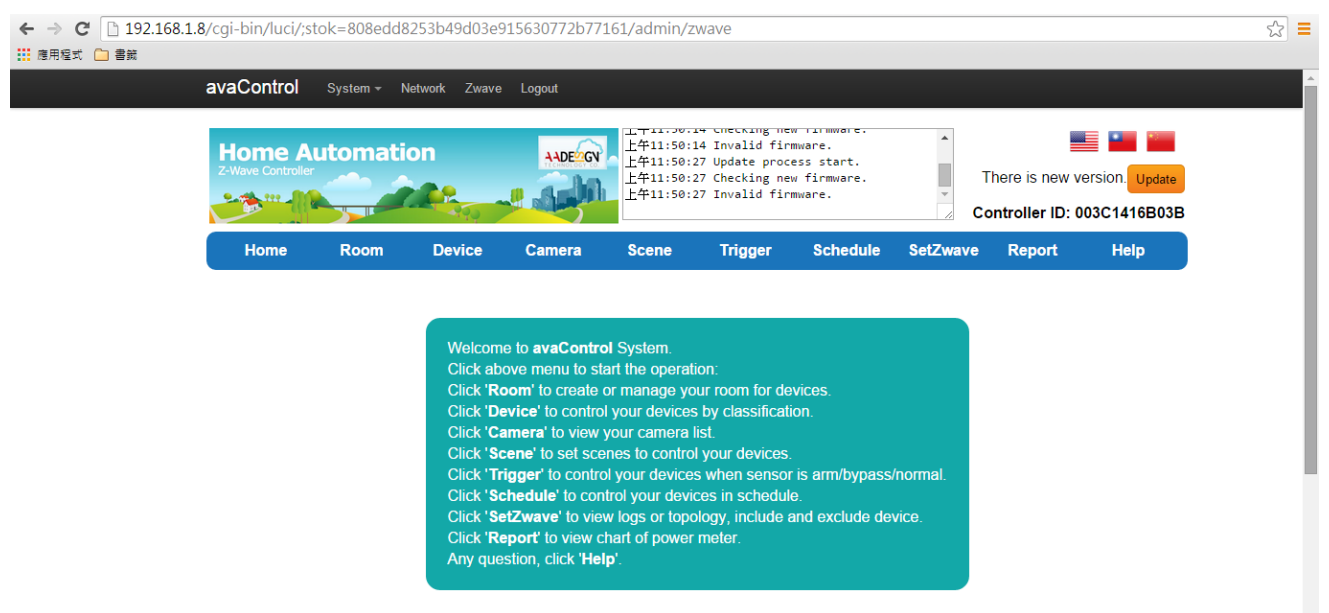

#### **ZWave home page**

#### **2.4.4 Logout**

You can log out the system by clicking on "Logout" function.

# **2.5 Initial setup procedure for AVA-88 web configuration**

In order to set proper functions for each Z-Wave device, you can follow this flow chart before you start to configure Z-Wave devices for AVA-88.

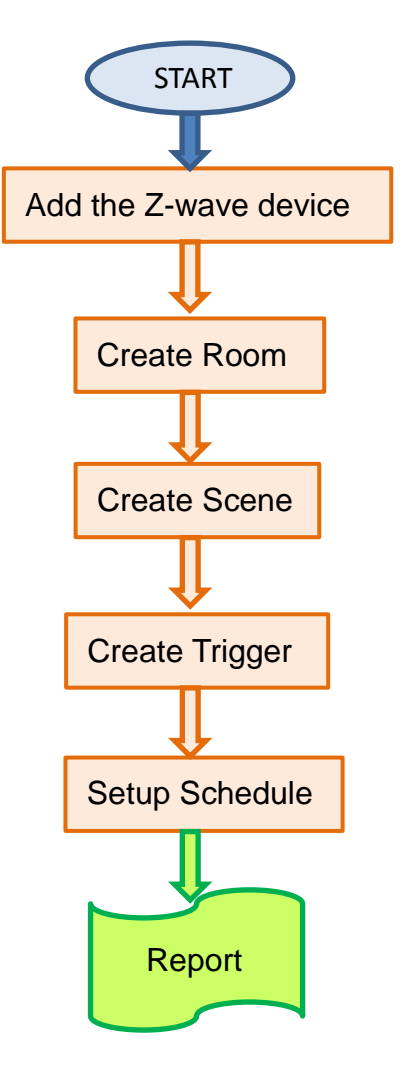

**SetZwave** Please refer to section 3.2 **Room** Please refer to section 3.3

**Function Name**  in the top menu

**Scene** Please refer to section 3.5

**Trigger** Please refer to section 3.6

**Schedule** Please refer to section 3.7

**Report** Please refer to section 3.8

# **Chapter 3 Full web configurations**

# **3.1 Enter web configure page**

Move the cursor to the IP address of AVA-88 on the screen and click it that as shown the diagram of avaControl Finder at section 2.3. Then you will enter the web page for

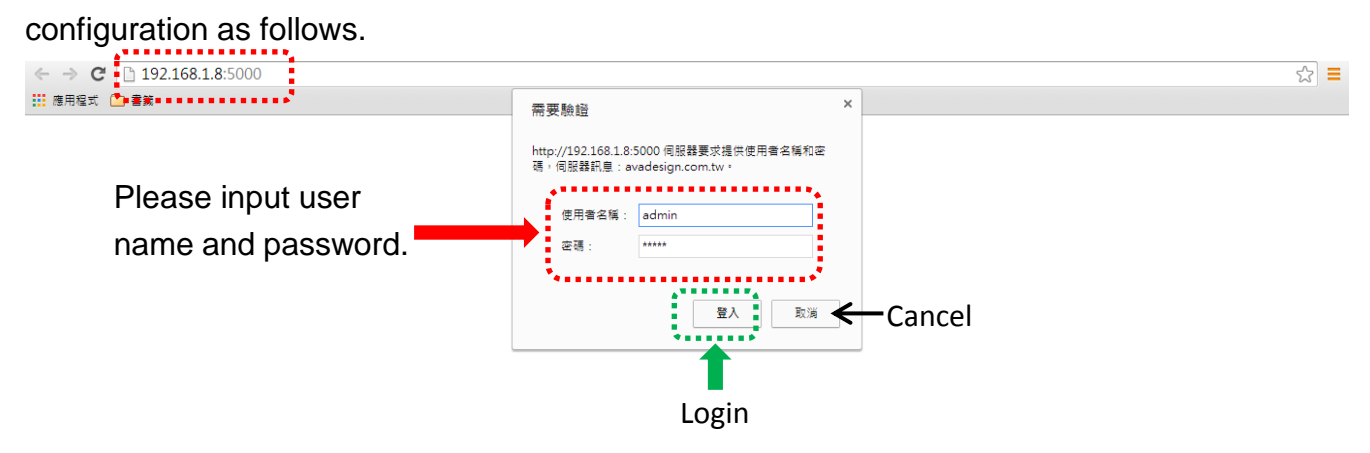

Please input with username: admin and password: admin then click "Login" button on the screen. After login AVA-88, you will see the home page as shown below.

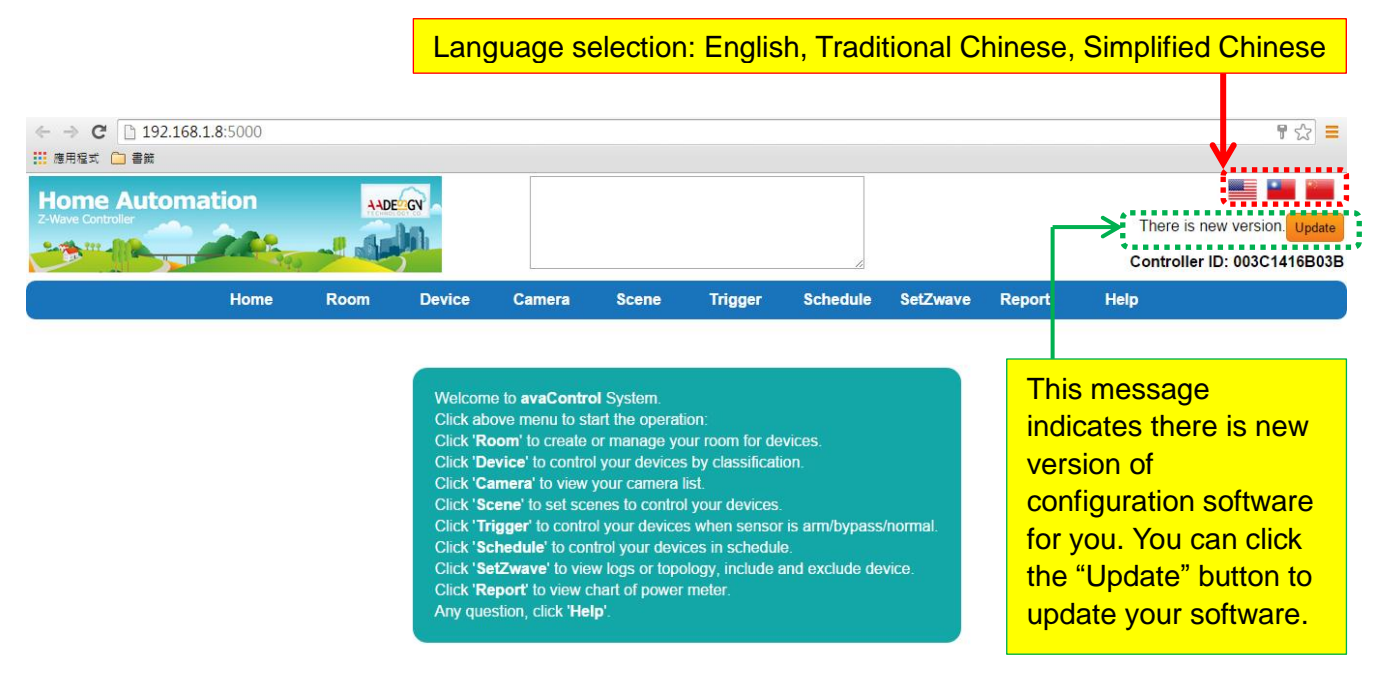

At right side of home page, you can see the national flag of different country for different language selection. Just click the national flag you will get which language you want. You also can see the orange color button with characters of update. Click "Update" button to update your configuration software. Finished the update procedure, you will see the screen as shown below. A message of "This is the newest version" displays on the screen now.

#### **Update procedure**

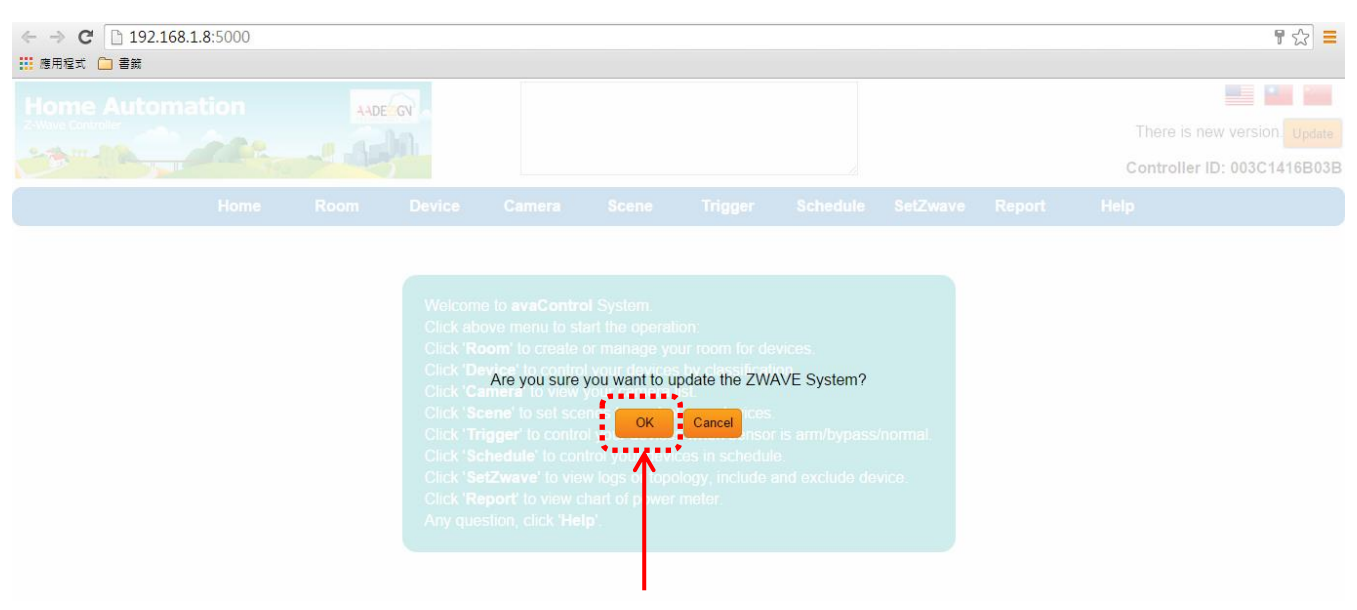

Please click on "OK" button to update the AVA-88 software.

**Home Page**

| $\leftarrow \rightarrow C$ 192.168.1.8:5000 |      |             |                |               |              |                |                 |          |        |                                         |
|---------------------------------------------|------|-------------|----------------|---------------|--------------|----------------|-----------------|----------|--------|-----------------------------------------|
| : :: 應用程式 □ 書籤                              |      |             |                |               |              |                |                 |          |        |                                         |
| <b>Home Automation</b>                      |      |             | <b>AADE GV</b> |               |              |                |                 |          |        |                                         |
| <b>Z-Wave Controller</b>                    |      |             |                |               |              |                |                 |          |        | <br>" This is the newest version"       |
|                                             |      |             |                |               |              |                |                 |          |        | <b>.</b><br>Controller ID: 003C1416B03B |
|                                             |      |             |                |               |              |                |                 |          |        |                                         |
|                                             | Home | <b>Room</b> | <b>Device</b>  | <b>Camera</b> | <b>Scene</b> | <b>Trigger</b> | <b>Schedule</b> | SetZwave | Report | <b>Help</b>                             |
|                                             |      |             |                |               |              |                |                 |          |        |                                         |

Welcome to avaControl System. Click above menu to start the operation:<br>Click above menu to start the operation:<br>Click 'Room' to create or manage your room for devices.<br>Click 'Device' to control your devices by classification. Click 'Camera' to view your camera list. Click 'Scene' to set scenes to control your devices. Click "Trigger" to control your devices when sensor is arm/bypass/normal.<br>Click "Trigger" to control your devices when sensor is arm/bypass/normal.<br>Click "Schedule" to control your devices in schedule.<br>Click "SetZwave" to

After Login AVA-88 user will see screen as above, and there are ten main categories, user can click on each category to extend detail items.

- Home  $\mathbf{r}$
- $\mathcal{C}^{\mathcal{A}}$ Room
- $\mathcal{L}^{\text{max}}$ Device
- $\mathcal{O}(\mathcal{O}_\mathcal{O})$ Camera
- $\mathcal{L}_{\mathcal{A}}$ Scene
- $\mathcal{L}_{\mathcal{A}}$ **Trigger**
- **Schedule**  $\mathcal{L}_{\mathcal{A}}$
- **SetZwave**  $\mathcal{L}_{\mathcal{A}}$
- $\mathbf{r}$ Report

 $\mathcal{L}_{\mathcal{A}}$ **Help** 

The various configuration menus are explained below. You can select various function listed in the first line of Home page display.

## **3.2 SetZwave - Z-Wave device settings**

One of main functions of AVA-88 is control and monitoring the room. If you would like to implementation of these efforts require the help of Z-Wave devices in order to complete the task. At first, you need to add the new Z-Wave devices to AVA-88 for control and monitoring the room or remove the Z-wave device which not used.

#### **3.2.1 The Z-Wave device configuration**

#### **3.2.1.1 Add a Z-Wave device**

You can add the Z-Wave device by clicking on the category of "SetZwave" in the menu bar. The procedure of adding the Z-wave device is described as follows.

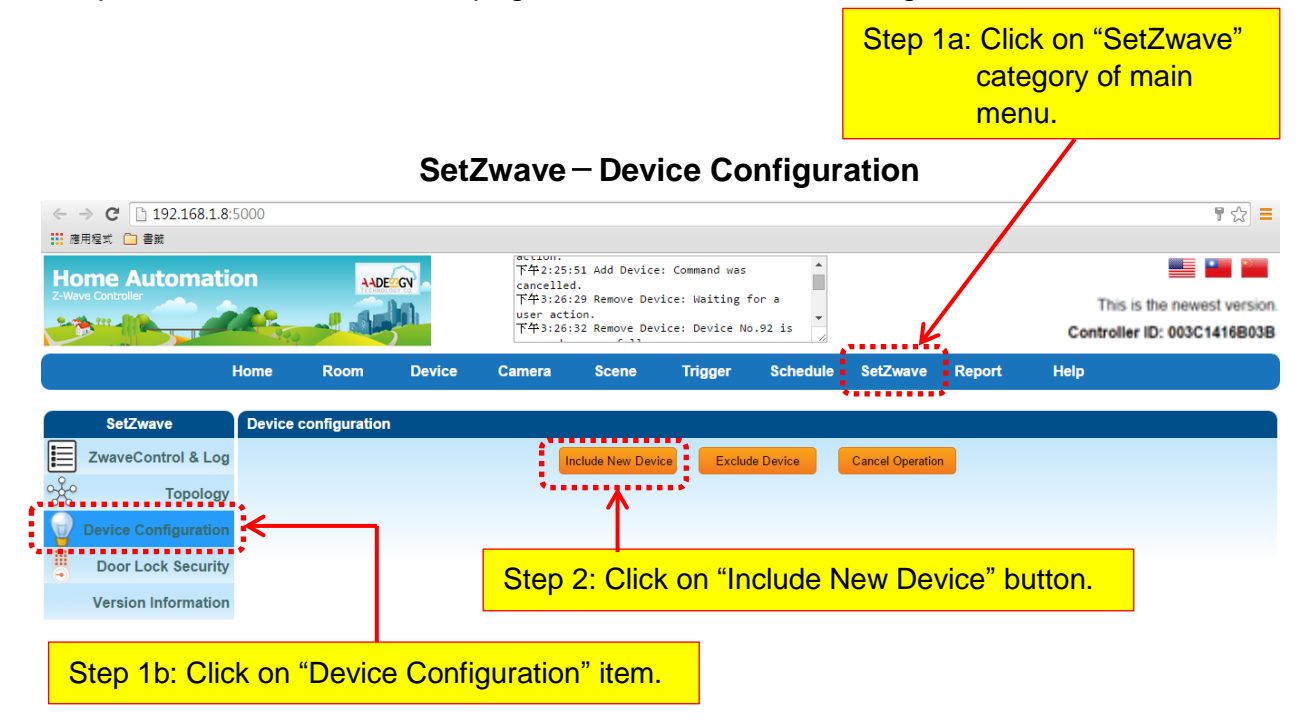

Step 1: Enter the "SetZwave" page and select "Device Configuration"

Step 2: Click on the "Include New Device", the screen will appear "Add Device: Waiting for a user action."

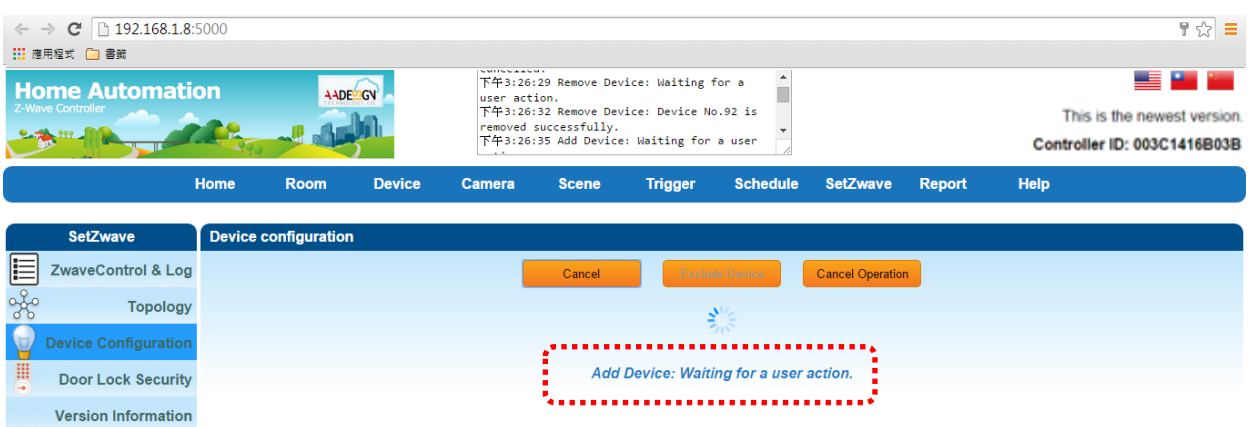

Step 3: Press the programming switch button on the Z-Wave device for connection. The location of programming switch button depends on the type of Z-Wave device that you use. Please refer to the user manual of the Z-Wave device.

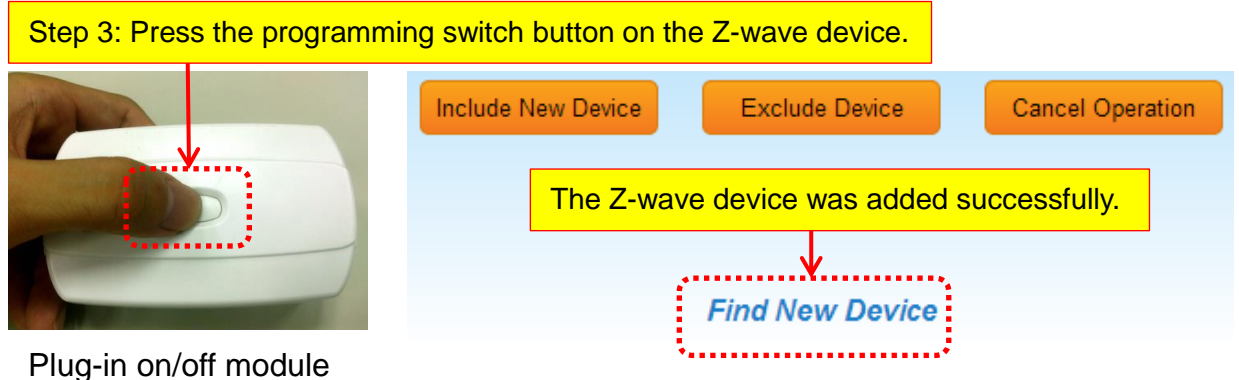

- p.s. You also can buy these Z-Wave devices such as Plug-in on/off module, Door sensor, PIR sensor, Wireless siren...etc. from Avadesign Technology.
- Step 4: When your Z-Wave device has added successfully, the message of "Add Device: Command has completed successfully" will display on the screen.
- Step 5: When the new Z-Wave device was found, you can modify the name and room settings as shown below.

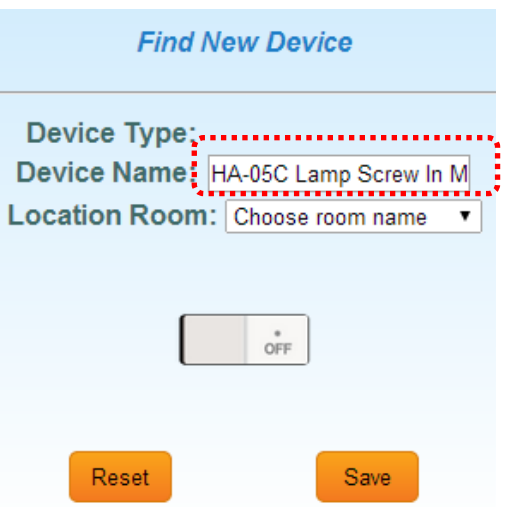

Step 6: Then click "device", the new Z-wave device is ready to use now.

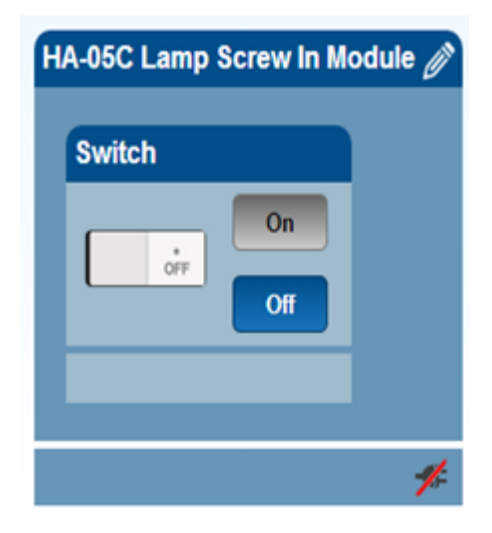

## **3.2.1.2 Remove a Z-Wave device**

You also can remove the Z-Wave device by clicking on the category of "SetZwave" in the menu bar. The procedure of removing the Z-wave device is described as follows.

Step 1: Enter the "SetZwave" page and select "Device Configuration"

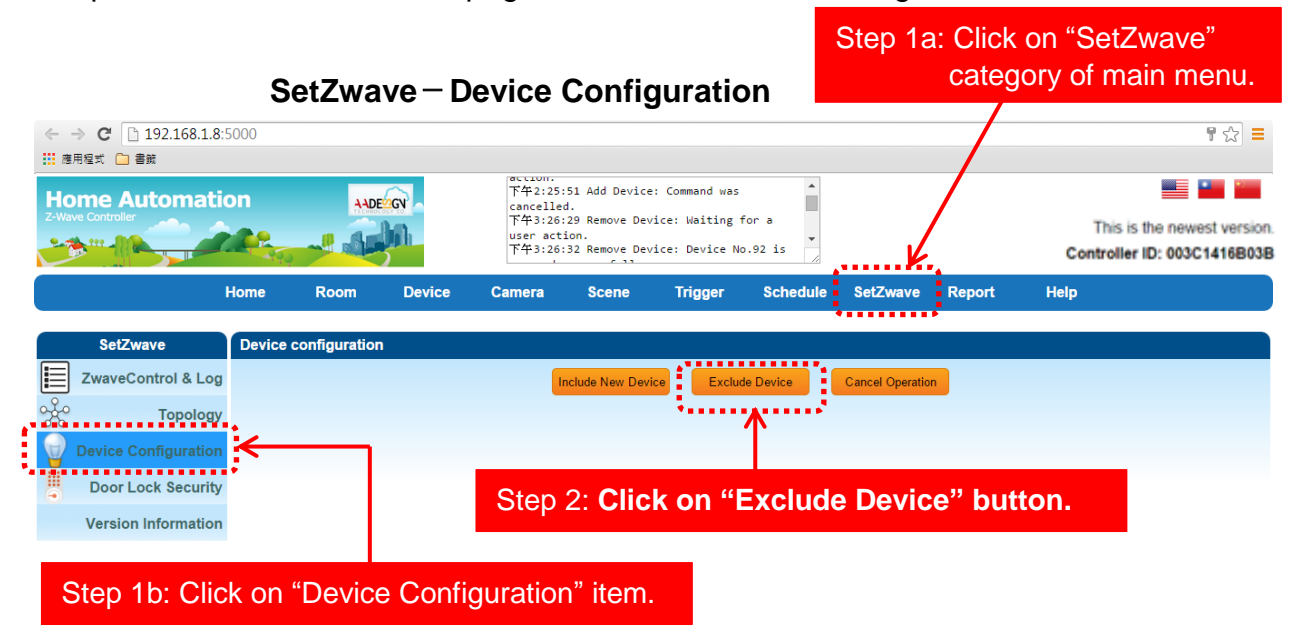

Step 2: Click on the "Exclude Device", the screen will appear "Remove Device: Waiting for a user action."

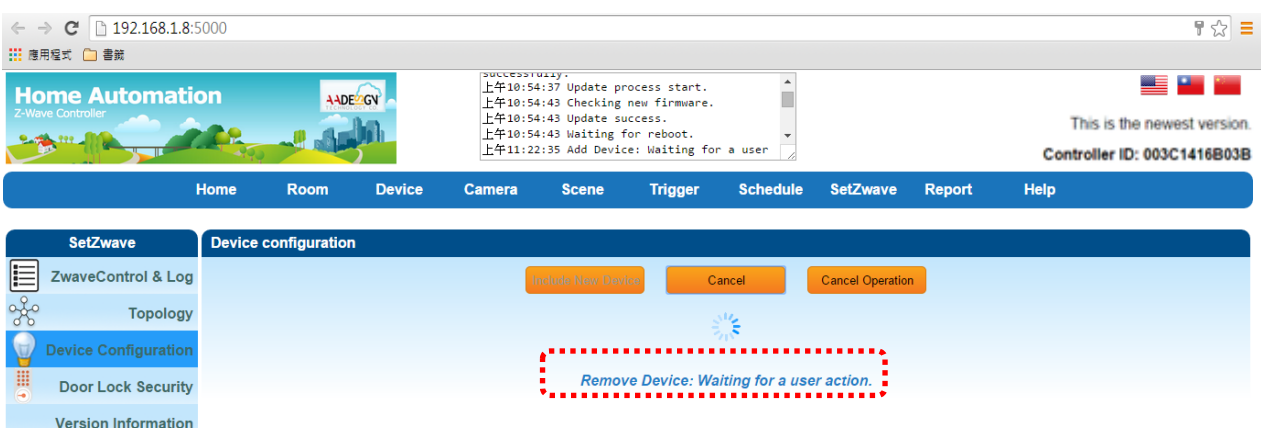

Step 3: Press the programming switch button on the Z-Wave device for removing. The location of programming switch button depends on the type of Z-Wave device that you use. Please refer to the user manual of the Z-Wave device.

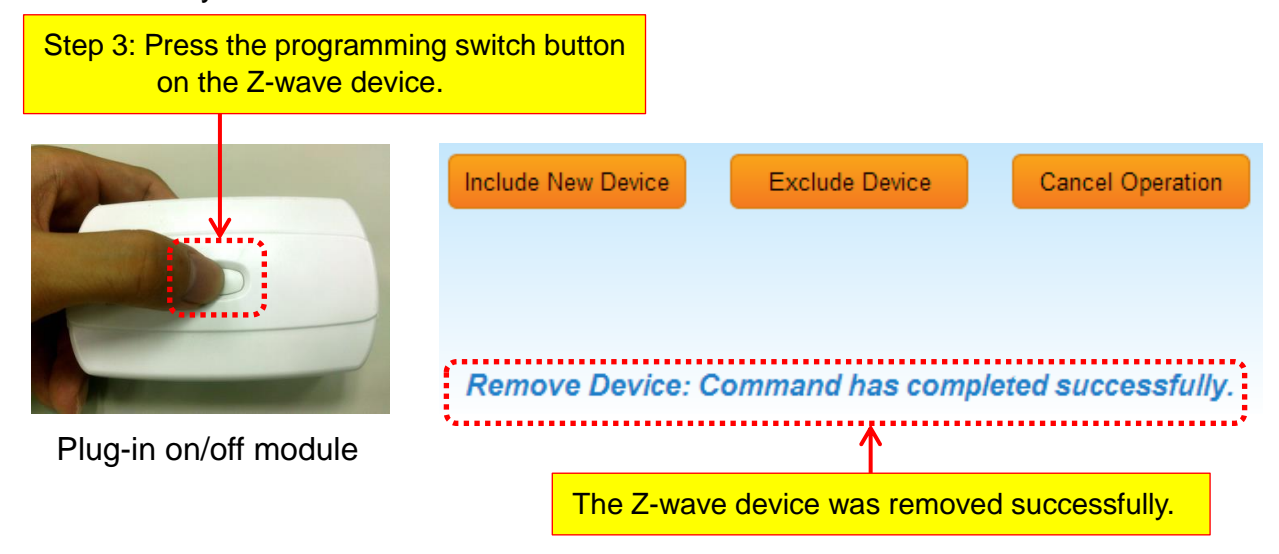

Step 4: When your Z-Wave device has removed successfully, the message of "Remove Device: Command has completed successfully" will display on the screen.

## **3.2.2 Z-Wave Control and Log**

AVA-88 provides alarm records of all Z-Wave control devices for user as follows.

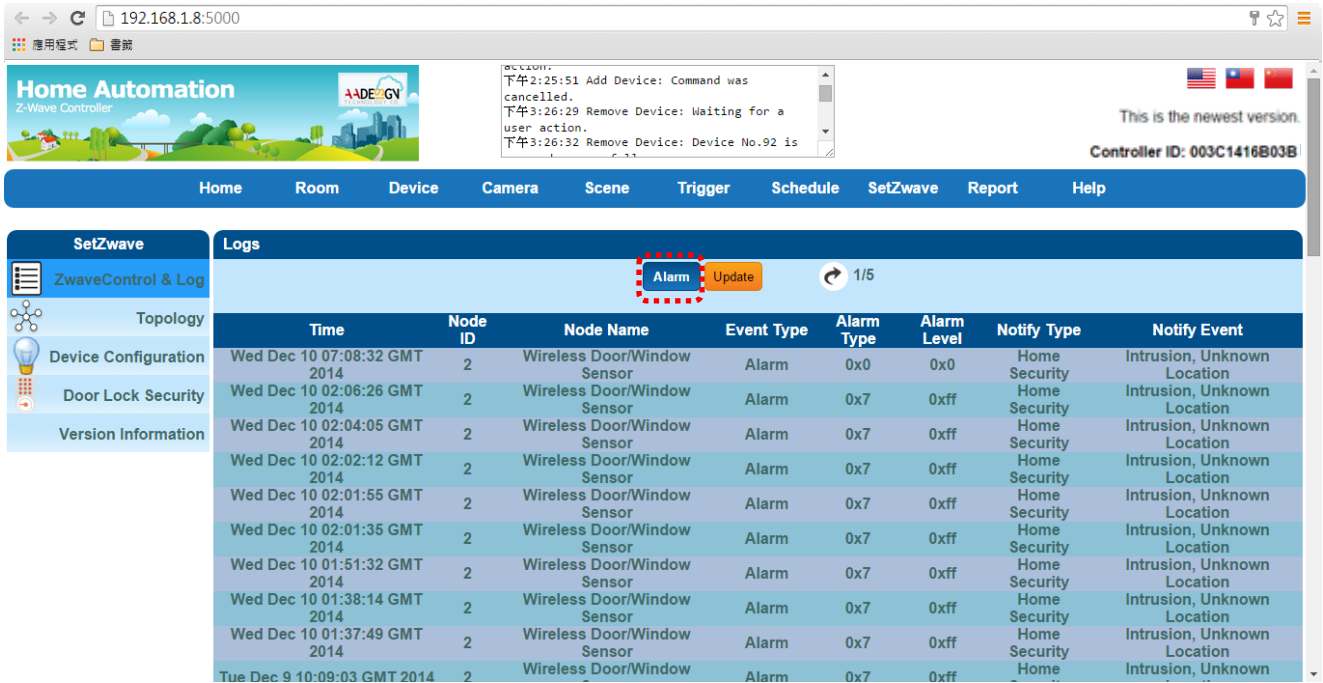

**SetZwave**-**ZwaveControl & Log**

When you click on "Update" button, you will see the listing of software version updated. Clicking on the "Version" button at the end of screen, the system will check the software version of AVA-88 for you automatically.

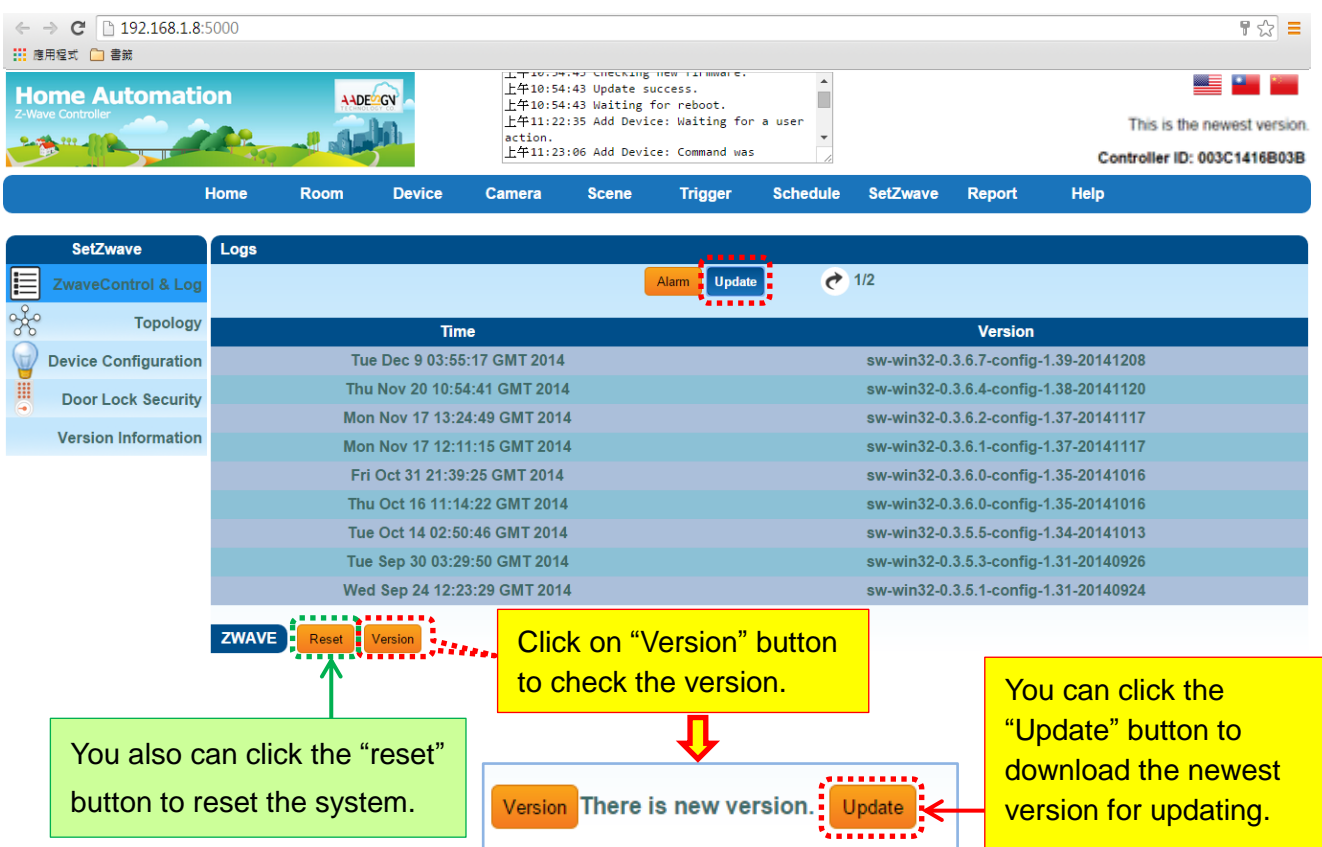

You also can click the "reset" button to reset the system shown as above diagram. Then you can click on "OK" button to reset the system or "Cancel" button to quit the reset process.

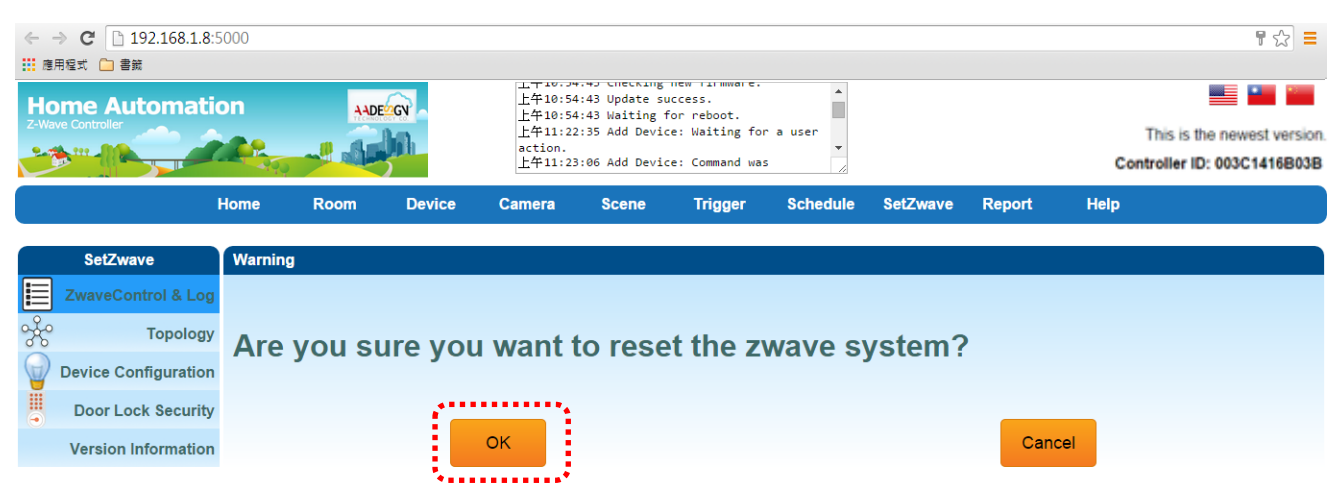

## **3.2.3 Topology**

The topology diagram shows the connection relationship of AVA-88 and all of Z-wave devices. The small square at row 1 and column 1 represents the AVA-88. The small square at row 1 and column 2 represents a Z-Wave device. Applying the topology diagram, user can decide the control path of AVA-88 and each Z-Wave device. For example, the AVA-88 can control the remote device B indirectly by device A.

#### **SetZwave**-**Topology**

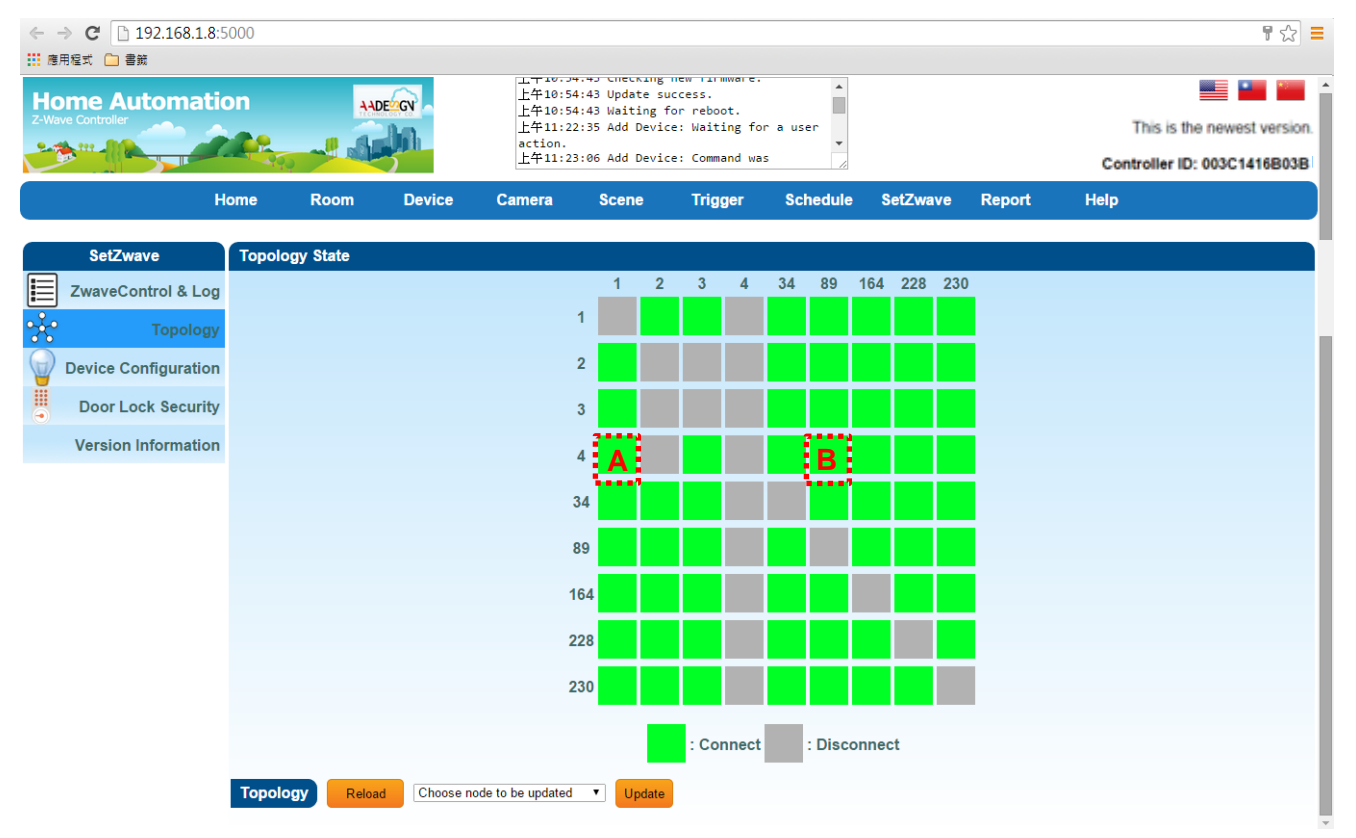

#### **3.2.4 Door Lock Security**

You can select a door lock to add password or modify password.

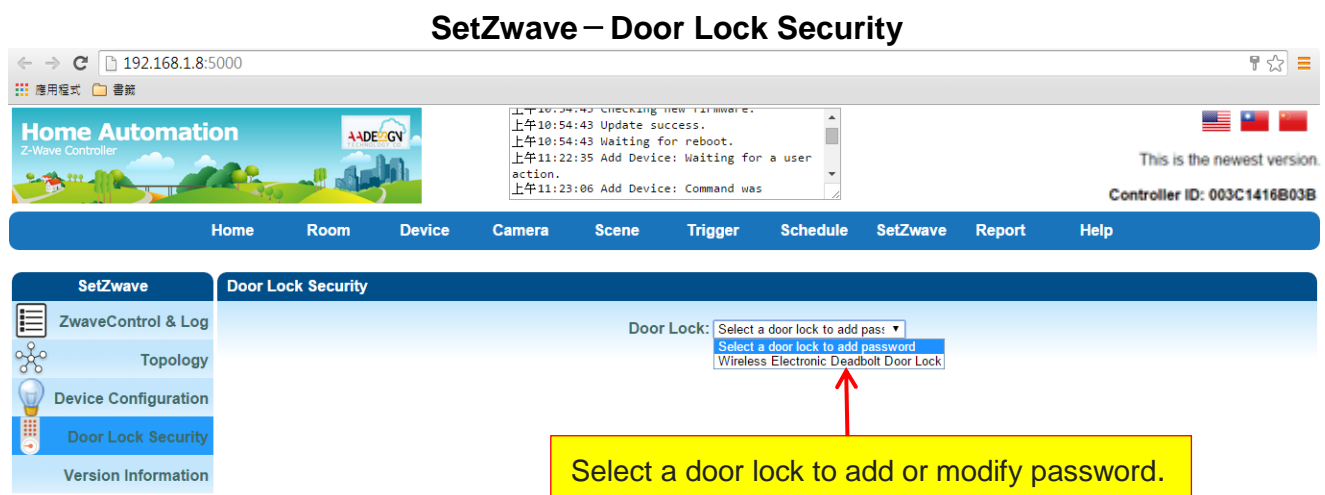

Then you will see the listing of user name and password. Clicking on the pen icon to modify the password. You also can click on the **X** symbol to delete the password.

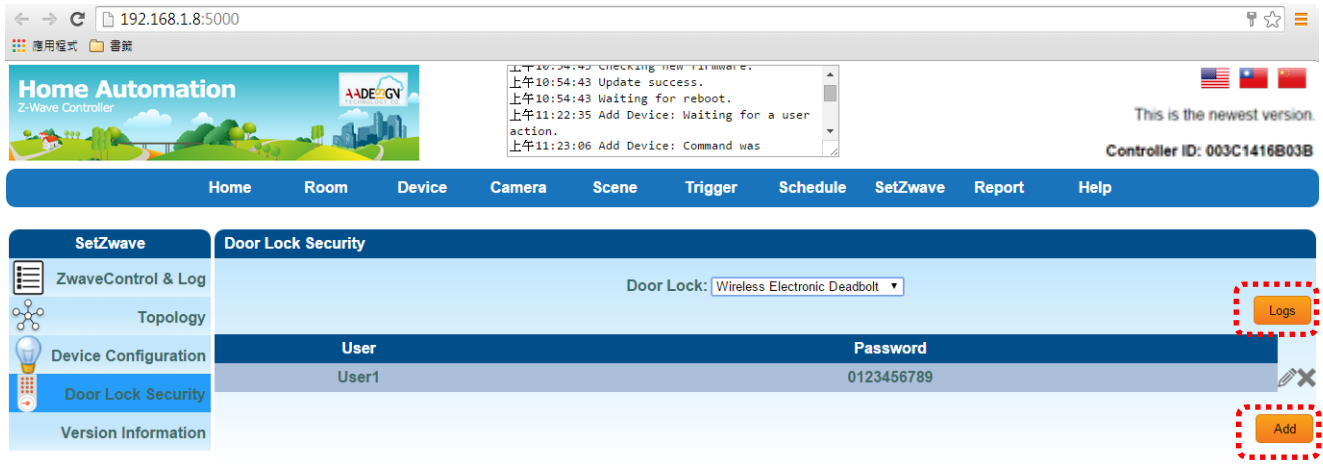

You can click on the "Add" button to add new password as below. The maximum length of password is 10 digits and you can input numeric  $0 \sim 9$ .

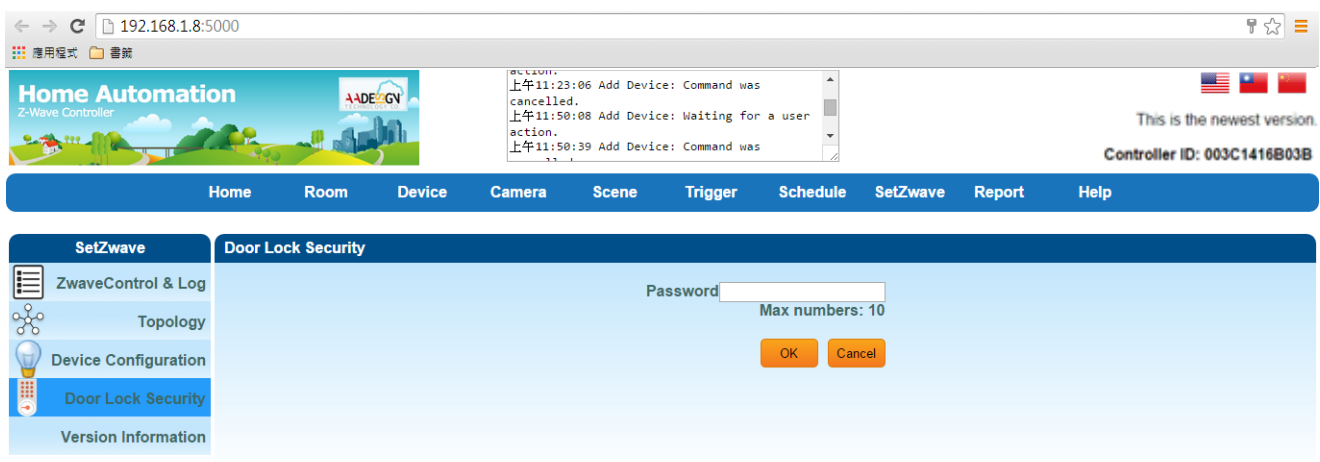

You can click on the "Log" button to get the door lock records as below. The maximum number of logs is 5. Please input the record number that equal or less than 5 then click on "Search" button.

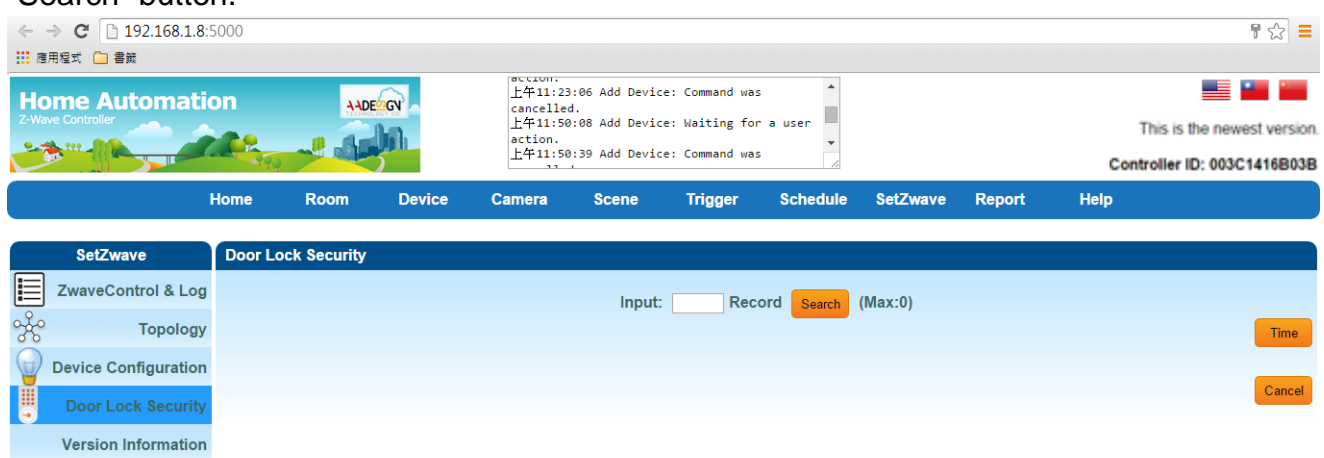

The "Time" button on the right side of screen is used for time setting by manually. You have to input the right date and time by yourself. When you replace the battery of Electric Deadbolt, please remember to modify the date and time here.

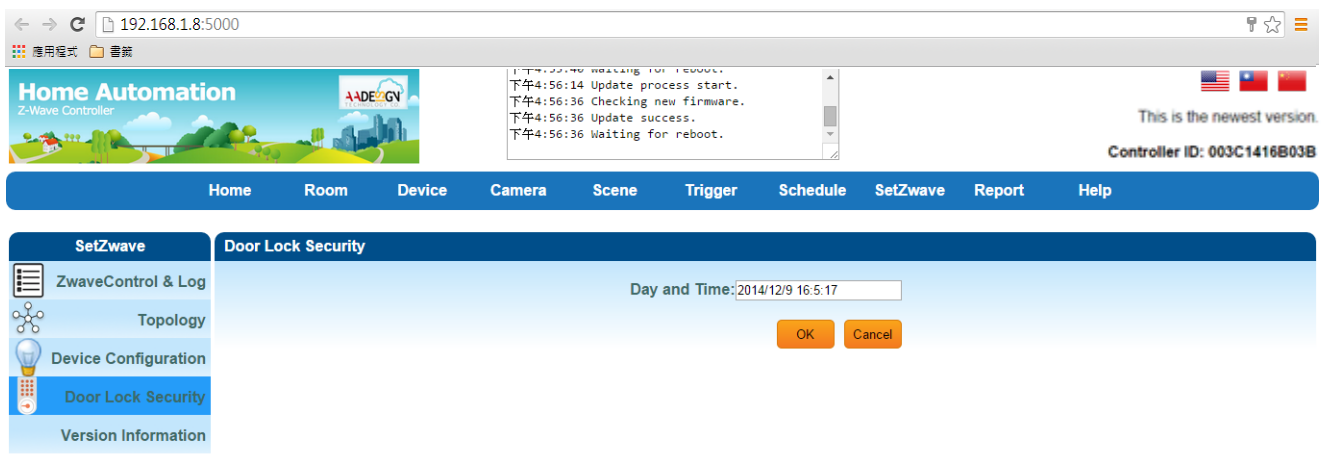

#### **3.2.5 Version Information**

Clicking on "Version Information" item, you will get the information of software version.

| $C = 192.168.1.8:5000$<br>$\leftarrow$ $\rightarrow$<br>: :: 應用程式 ■ 書籤    |      |                            |               |                                                                                                    |              |                |                 |                 |               |                                                                            | $\frac{1}{2}$ = |  |
|---------------------------------------------------------------------------|------|----------------------------|---------------|----------------------------------------------------------------------------------------------------|--------------|----------------|-----------------|-----------------|---------------|----------------------------------------------------------------------------|-----------------|--|
| <b>Home Automation</b><br><b>Z-Wave Controller</b><br><b>9.755, 999 J</b> |      | AADEMGY                    |               | <b>THE 2.44.12 INVOLUE TIMMOTE.</b><br>下午3:45:30 Add Device: Starting controller<br>command.<br>下午3:45:54 Add Device: Command was<br>cancelled.<br>下午5:19:03 Update process start. |              |                |                 |                 |               | <u>aalii</u><br>This is the newest version.<br>Controller ID: 003C1416B03B |                 |  |
|                                                                           | Home | <b>Room</b>                | <b>Device</b> | <b>Camera</b>                                                                                                    | <b>Scene</b> | <b>Trigger</b> | <b>Schedule</b> | <b>SetZwave</b> | <b>Report</b> | <b>Help</b>                                                                |                 |  |
| <b>SetZwave</b>                                                           |      | <b>Version Information</b> |               |                                                                                                    |              |                |                 |                 |               |                                                                            |                 |  |
| 這<br><b>ZwaveControl &amp; Log</b>                                        |      |                            |               | <b>Version</b><br><b>Device Configuration</b>                                                                                                    |              |                |                 |                 |               |                                                                            | <b>Date</b>     |  |
| 880<br><b>Topology</b>                                                    |      | Gateway                    |               | 0.2.0.3                                                                                                    |              |                | 1.29            |                 |               |                                                                            | 20140815        |  |
| W<br><b>Device Configuration</b><br><b>E</b><br><b>Door Lock Security</b> |      | <b>Web</b>                 |               | web-ver-2<br>zwave                                                                                                    |              |                |                 |                 |               | 20140919                                                                   |                 |  |
| <b>Version Information</b>                                                |      |                            |               |                                                                                                    |              |                |                 |                 |               |                                                                            |                 |  |

**SetZwave**-**Version Information**

# **3.3 Room setting**

AVA-88 can classify and integrate all kinds of Z-Wave devices to do home automation includes room, scene, trigger, schedule and report.

#### **3.3.1 Create room**

## **Create rooms to distribute Z-Wave devices**

According to the different room in the family, you can distribute the Z-Wave devices to each room. And you can learn which room was invaded or controlled household appliances quickly.

Now, you can create a new room by clicking on "Create Room" item. Then input the room name and click on "Add" button.

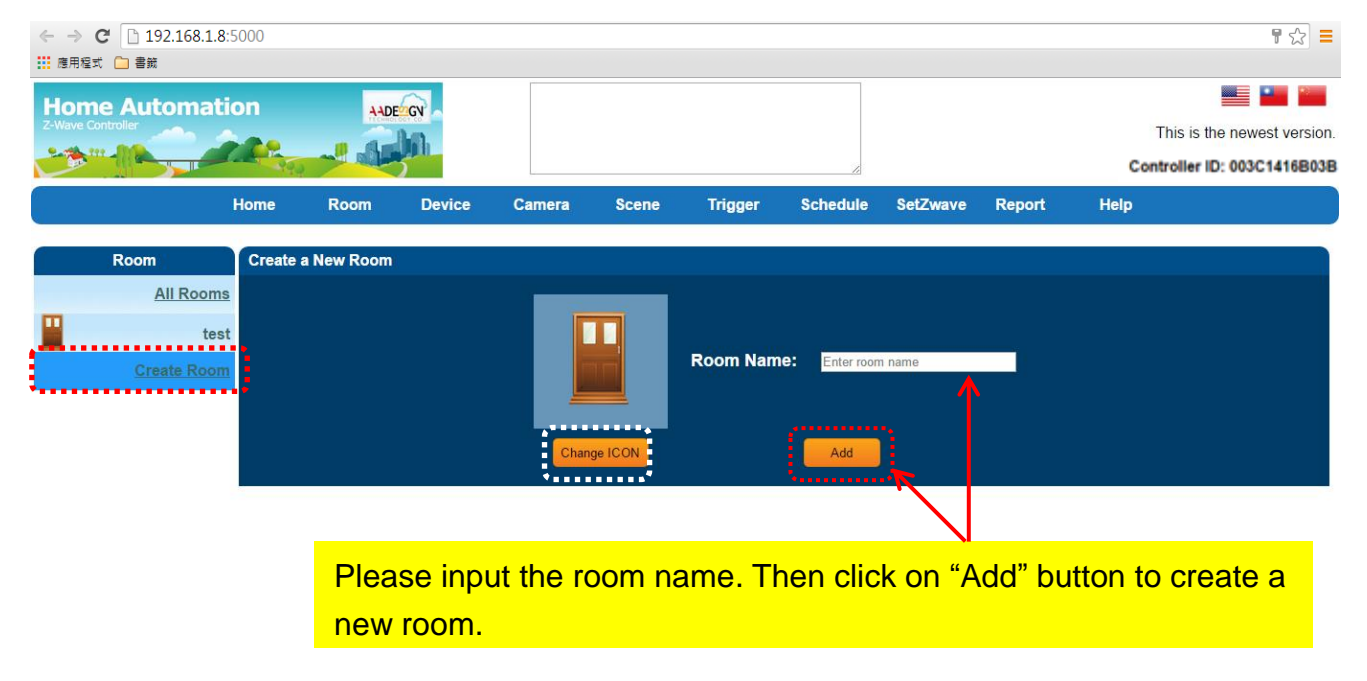

## **Room**-**Create Room**

You also can change the icon of the room by clicking on "Change ICON" button. Then you will see some pictures that you can choose for the proper room as below screen.

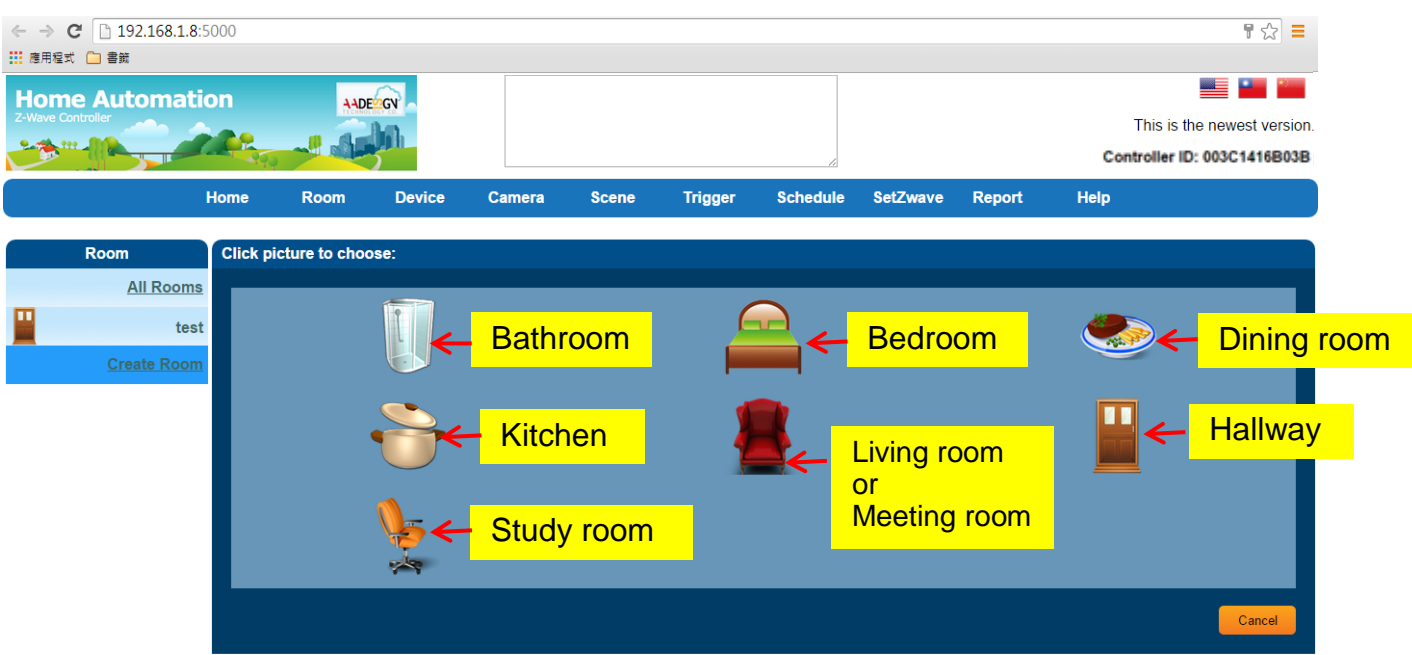

If you change icon and input "meeting room" in the field of room name, and click on "Add" button.

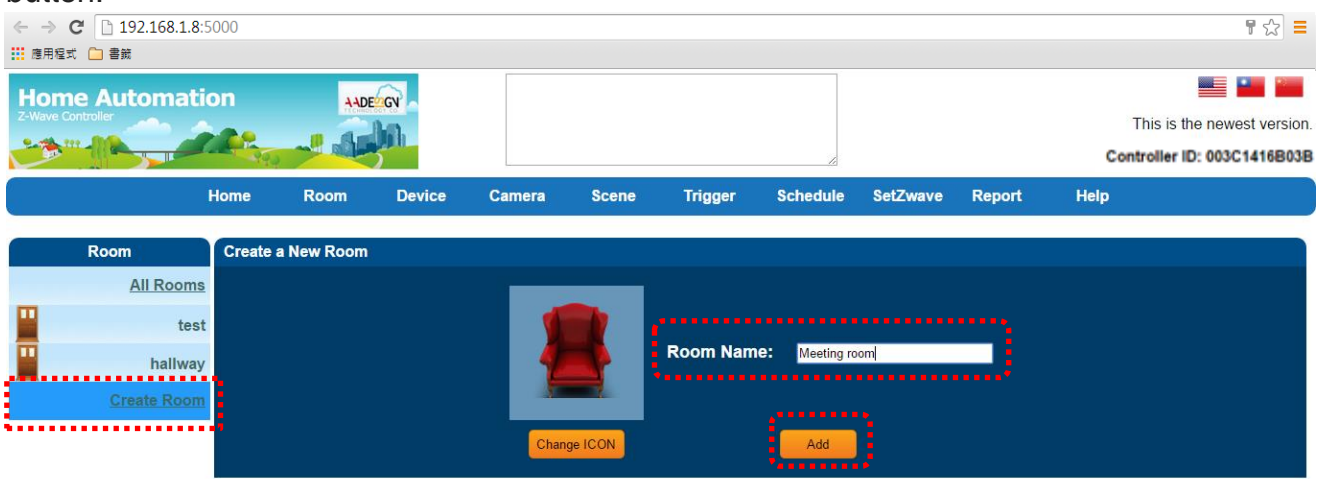

Then you will see the meeting room appear on the left side of screen.

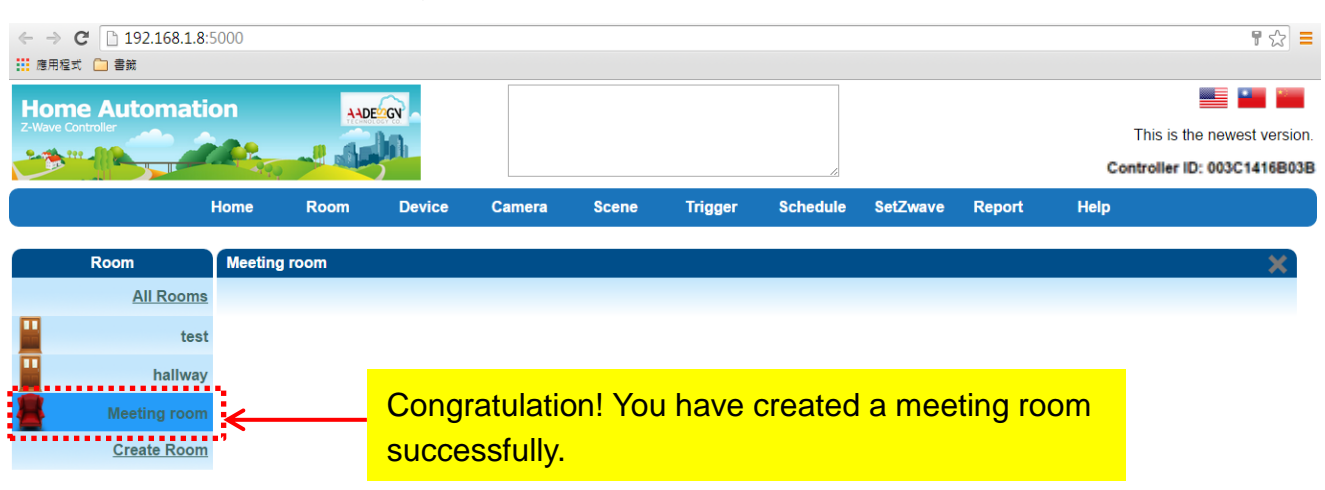

## **3.3.2 All rooms**

You can see the device status in each room easily by clicking on "All rooms" item.

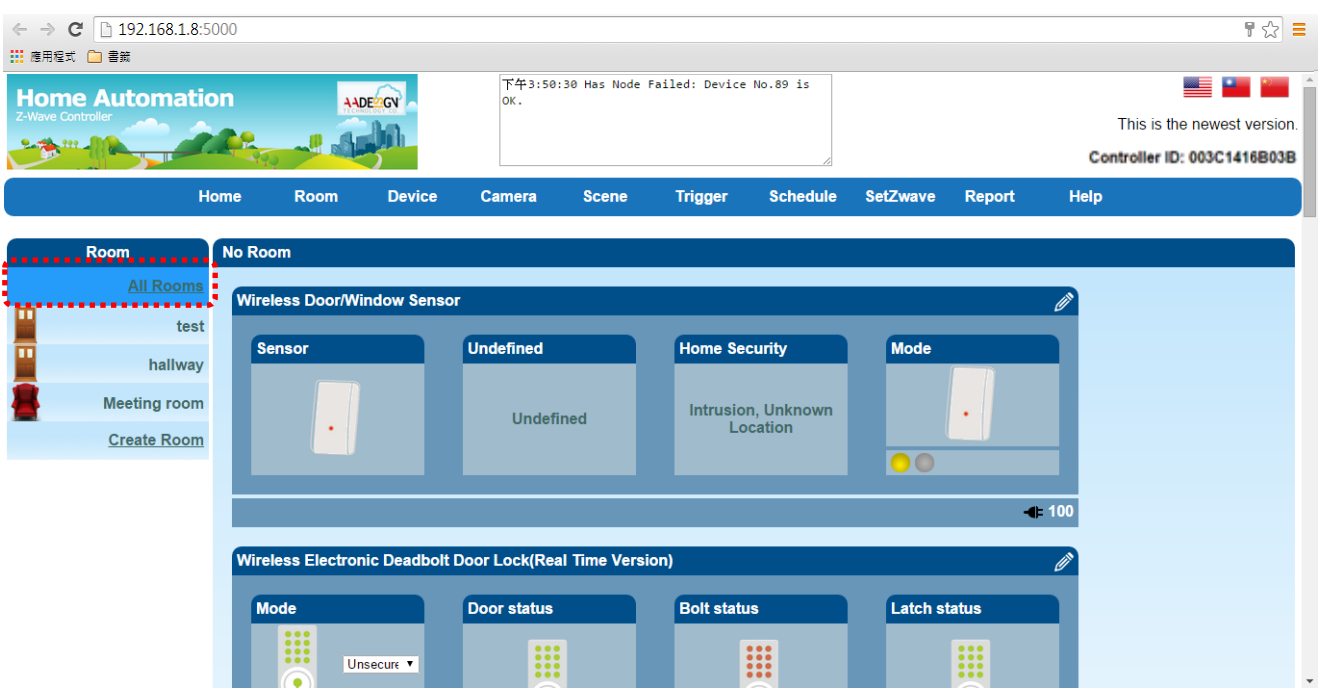

# **3.4 Device setting**

You can place the Z-wave device in the right room by selecting device function in the top menu and choosing a device which you want.

- For example, you create a meeting room at section 3.3, and you would like to place light device in this room. The setting procedure is described as following:
	- Step 1: Select "Device" function and clicking on "All Devices" item to show all of the Z-Wave devices on the screen.
	- Step 2: Choose the device that you need and click on the icon of pen to edit the content of device. For example, you place light device in this room.

Please refer to the following screen.

 $\leftarrow \rightarrow$  **C** <u>[ 192.168.1.8:5000</u>  $\frac{1}{2}$ ::: 應用程式 □ 書籤 <u>as provin</u> **Home Automation** AADELOV Step 1 This is the newest version. الأرامي  $\frac{1}{2}$ <u>ar A</u> Controller ID: 003C1416B03B Schedule SetZwave Report **Device** Camera Scene Trigger Ho Room Help All Devices Device All Devices<br>
Mireless Door/Window Sensor<br>
Switch<br>
Switch **Undefined** Mode Sensor **Home Security** Sensor **Meter** Intrusion, Unknown<br>Location Undefined  $\mathcal{L}^{\pm}$ Thermostat Others  $-100$ Wireless Electronic Deadbolt Door Lock(Real Time Version) Mode Door status **Bolt status Latch status** H E E I Unsecure v  $\left($  $\textcolor{red}{\bullet}$  $\bigodot$  $\bigcirc$  $-94$ بعي In-Wall Switch, 1 Relays 2 Hidden Type On/Off Module Light  $\bullet \times$ Step 2: Edit Switch Switch Switch  $|_{\mathsf{On}}$  $\begin{array}{|c|c|} \hline \text{On} \end{array}$  $\frac{1}{\alpha N}$  $\overbrace{\text{OFF}}^*$  $or$ y  $Off$  $\overline{\text{off}}$  $\mathscr{A}$  $\not\hspace{-1.8mm}$ Wireless Siren and Strobe Alarm Battery Power Ô Switch Power  $\sqrt{a}$  $\mathop{\mathsf{OFF}}\limits^*$  $\bigcirc$ 0.000W  $\boxed{\text{off}}$  $\mathbf{C}$ **Smart Energy Switch** Switch Power Voltage Energy  $|On$ Ÿ Y  $\left(\mathbb{W}\right)$  $\sqrt{2}$  $0.000W$ 125.960V  $0.000$ kWh  $or$ Rate Type Rate Type Power Import(const Import(const  $(w)$  $0.000W$ Appliance On/Off Module(Power Plug In Type) 2 Switch  $_0$  $\frac{1}{\alpha}$  $\overline{\text{OH}}$ 

#### **Device**-**All Devices**

Step 3: Edit the content of light device. Please input the device name and room name. Then click on "Save" button to save the configuration. You also can check this node by clicking on "Check and Remove" button and the message of "The node is OK" displays on the screen.

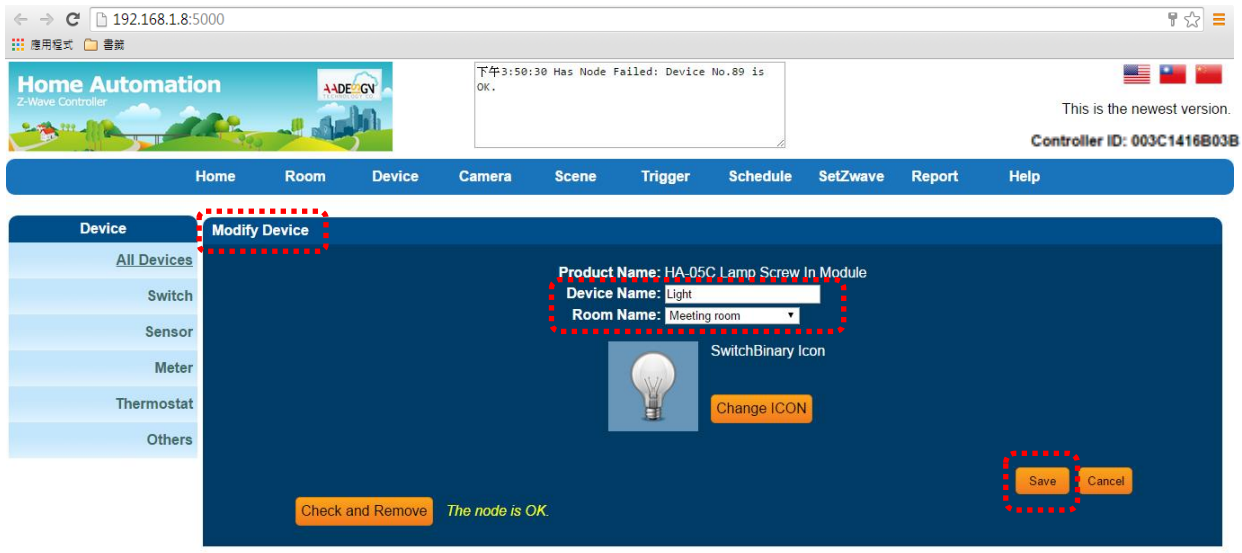

Step 4: Go back to "Room" function and click on "Meeting room" item, then you will see the light device

| $\leftarrow$ $\rightarrow$                                                                                               | C 192.168.1.8:5000<br>: :: 應用程式 □ 書鏡                                             |                     |               |                |               |              |                |                 |                 |                                                                       |      | $\frac{1}{2}$ $\frac{1}{2}$ $\frac{1}{2}$ |
|----------------------------------------------------------------------------------------------------|----------------------------------------------------------------------------------|---------------------|---------------|----------------|---------------|--------------|----------------|-----------------|-----------------|-----------------------------------------------------------------------|------|-------------------------------------------|
| 下午3:50:30 Has Node Failed: Device No.89 is<br><b>Home Automation</b><br>A ADESSON<br>OK.<br>Z-Wave Controller<br>$999 -$ |                                                                                  |                     |               |                |               |              |                |                 |                 | es en 1<br>This is the newest version.<br>Controller ID: 003C1416B03B |      |                                           |
|                                                                                                    |                                                                                  | Home                | <b>Room</b>   | <b>Device</b>  | <b>Camera</b> | <b>Scene</b> | <b>Trigger</b> | <b>Schedule</b> | <b>SetZwave</b> | <b>Report</b>                                                         | Help |                                           |
|                                                                                                    | <b>Room</b>                                                                      | <b>Meeting room</b> |               |                |               |              |                |                 |                 |                                                                       |      | ×                                         |
| π                                                                                                    | <b>All Rooms</b><br>test<br>hallway<br><b>Meeting room</b><br><b>Create Room</b> | Light               | <b>Switch</b> | Ò<br>On<br>Off |               |              |                |                 |                 |                                                                       |      |                                           |
|                                                                                                    |                                                                                  |                     |               | ∕∕             |               |              |                |                 |                 |                                                                       |      |                                           |

**Room**-**Meeting room**

Now, you can place another device to other room continuously. For example, you want to place electronic deadbolt in hallway. Please refer to the following screens.

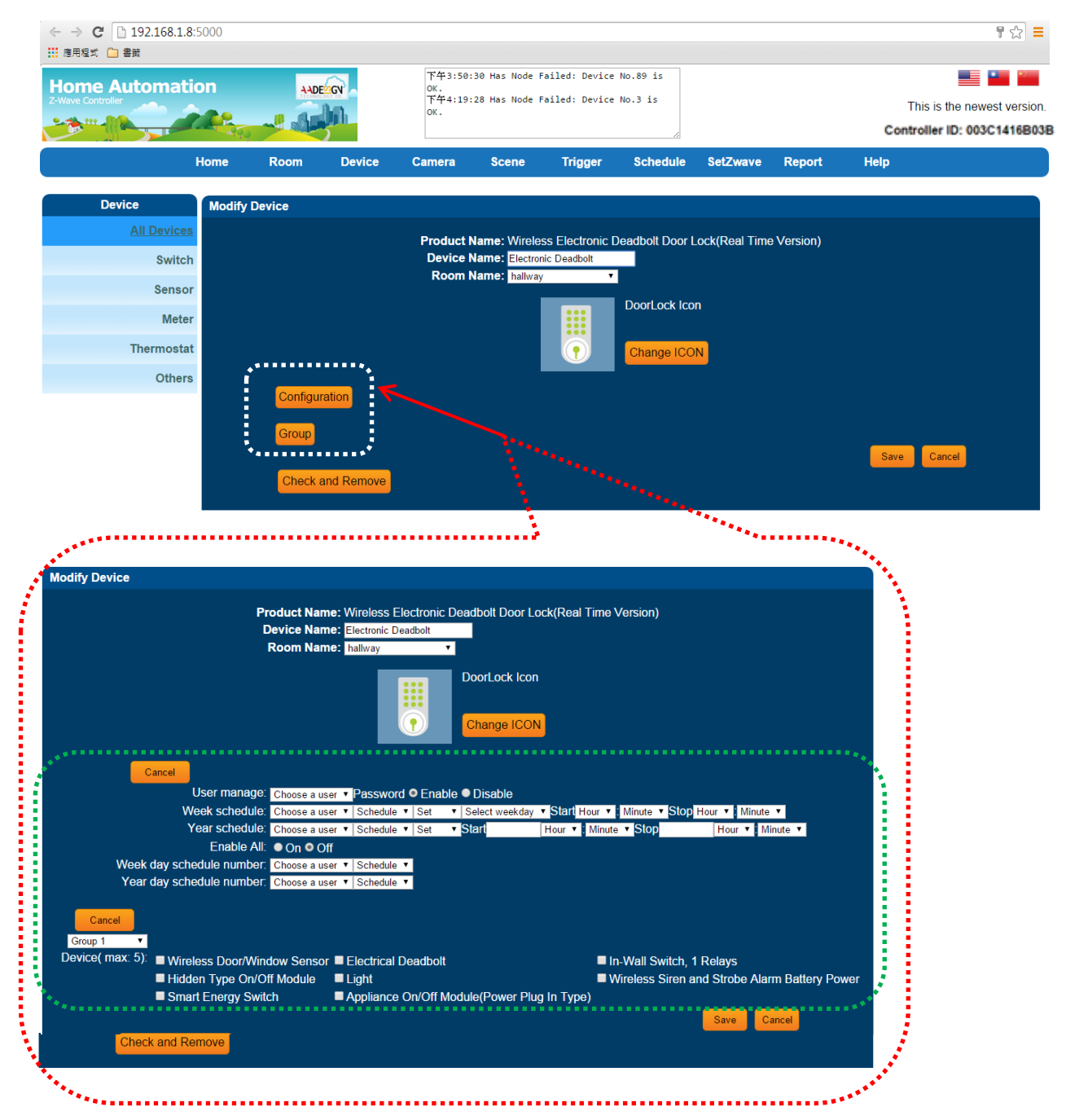

Then you will find the electronic deadbolt in hallway now.

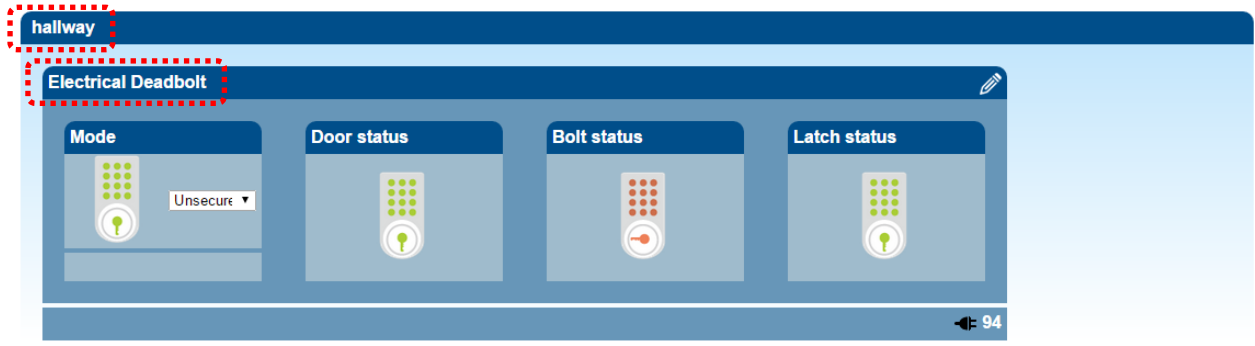

# **3.5 Scene Setting - Control Z-Wave devices**

You can control and combine a number of Z-Wave devices together and execute a designed operation action by clicking one key only.

#### **3.5.1 Create Scene**

Step 1: Select "Scene" function in the top menu on the screen. Then click on "Create Scene" item. Please input the scene name and click on "Add" button.

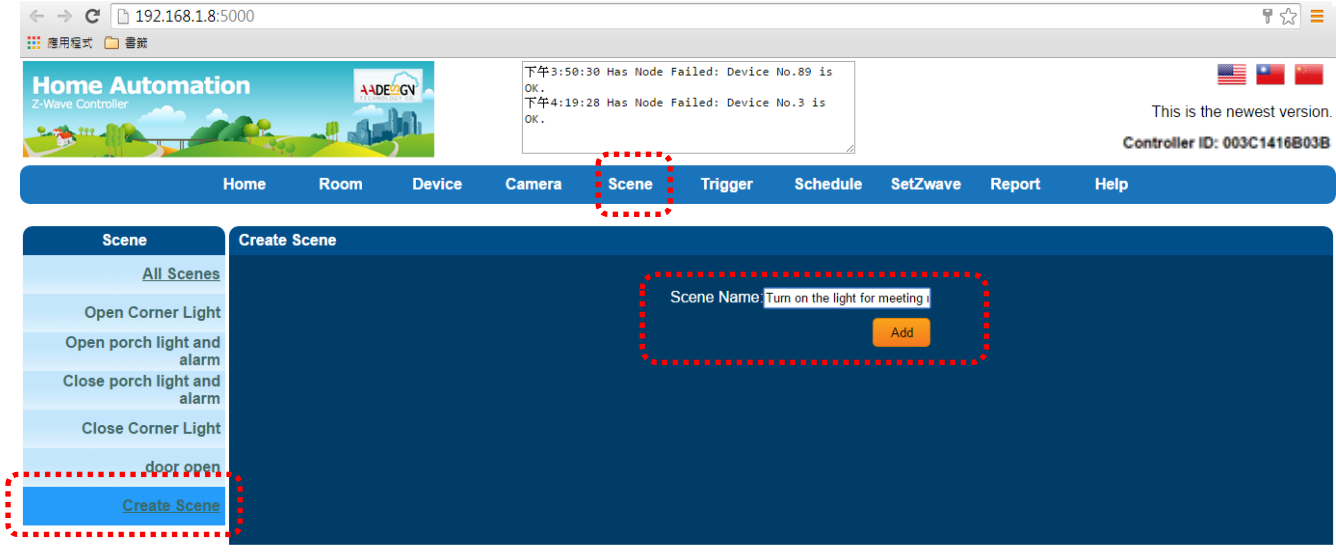

**Scene**-**Create Scene**

Step 2: Now, you can see the scene was created and named as "Turn on the light for meeting room". You also can edit the scene name by clicking on the icon of pen.

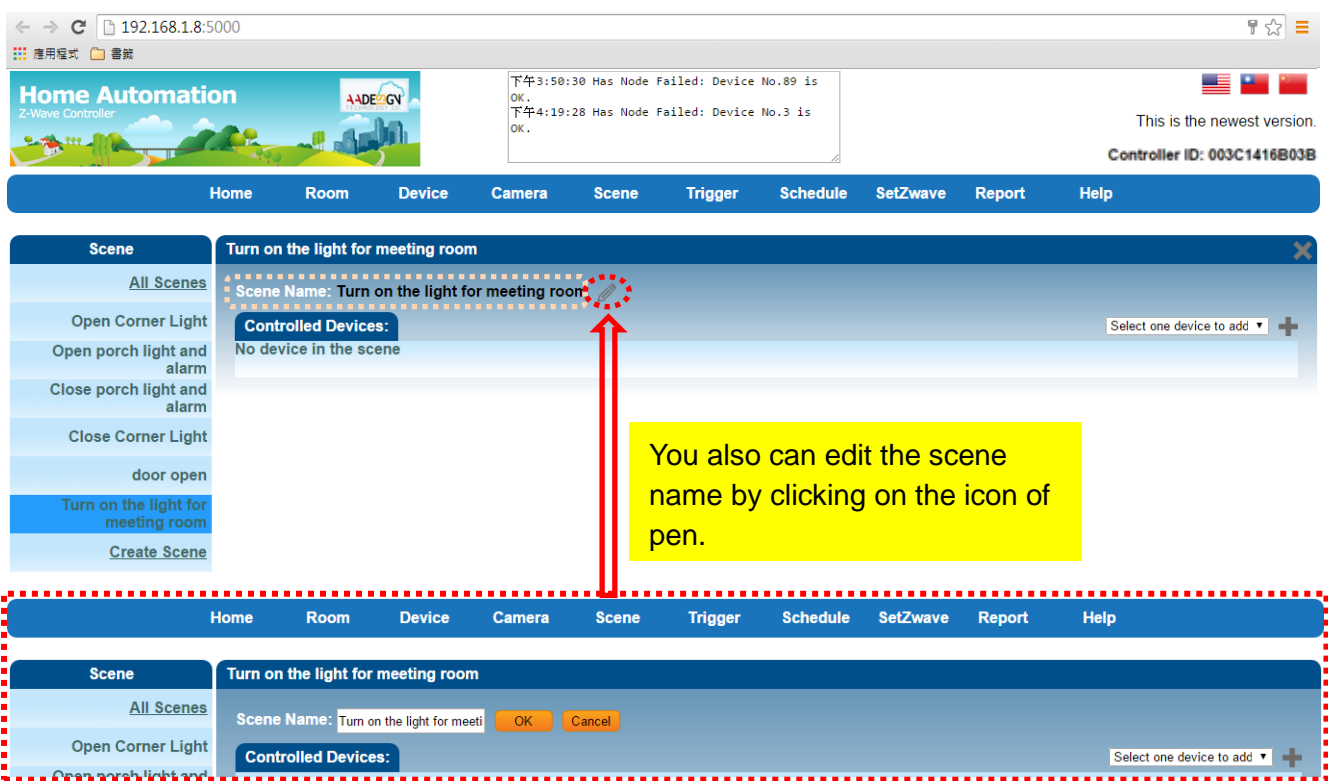

Then add controlled Z-Wave devices in this scenario that shown as below. For example: you add a switch of light in this scenario.

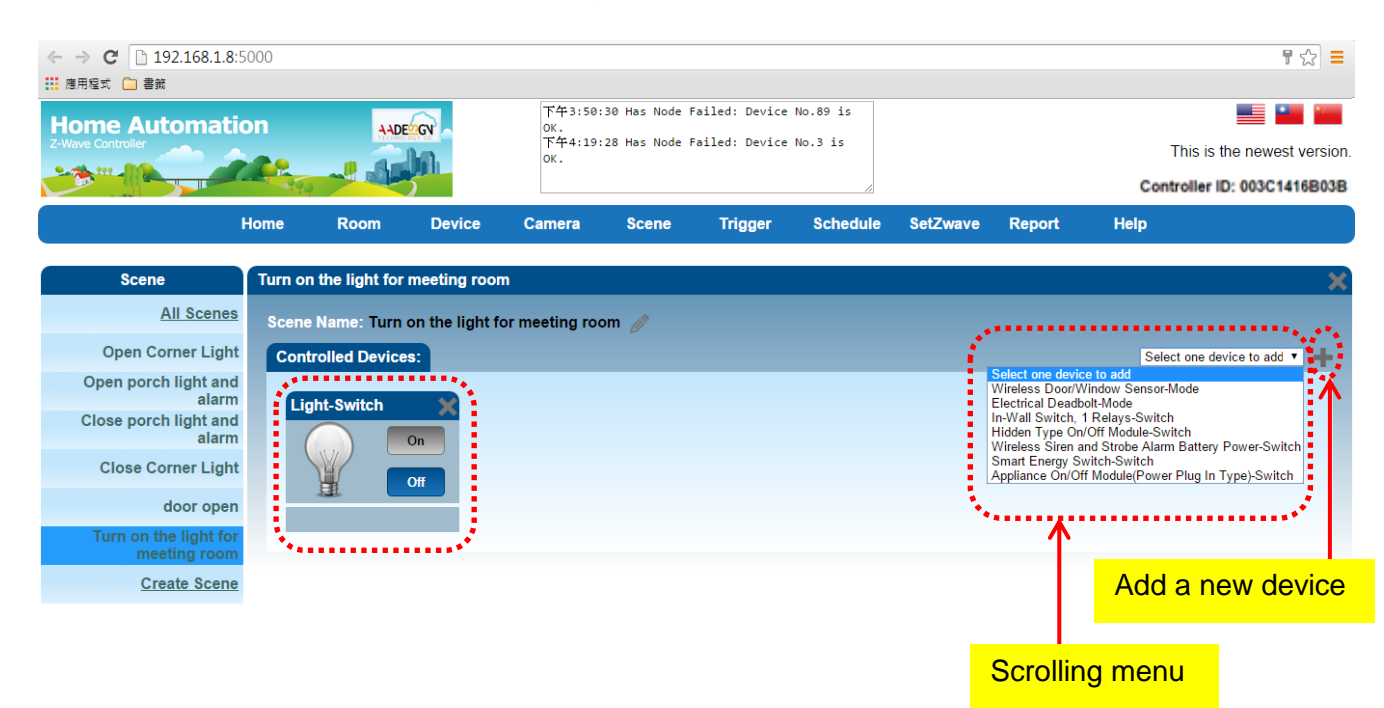

You can add more controlled Z-Wave devices in this scenario by selecting one device in the scrolling menu and clicking on the icon of plus sign on the screen. Then you will see a new controlled device display on the screen now.

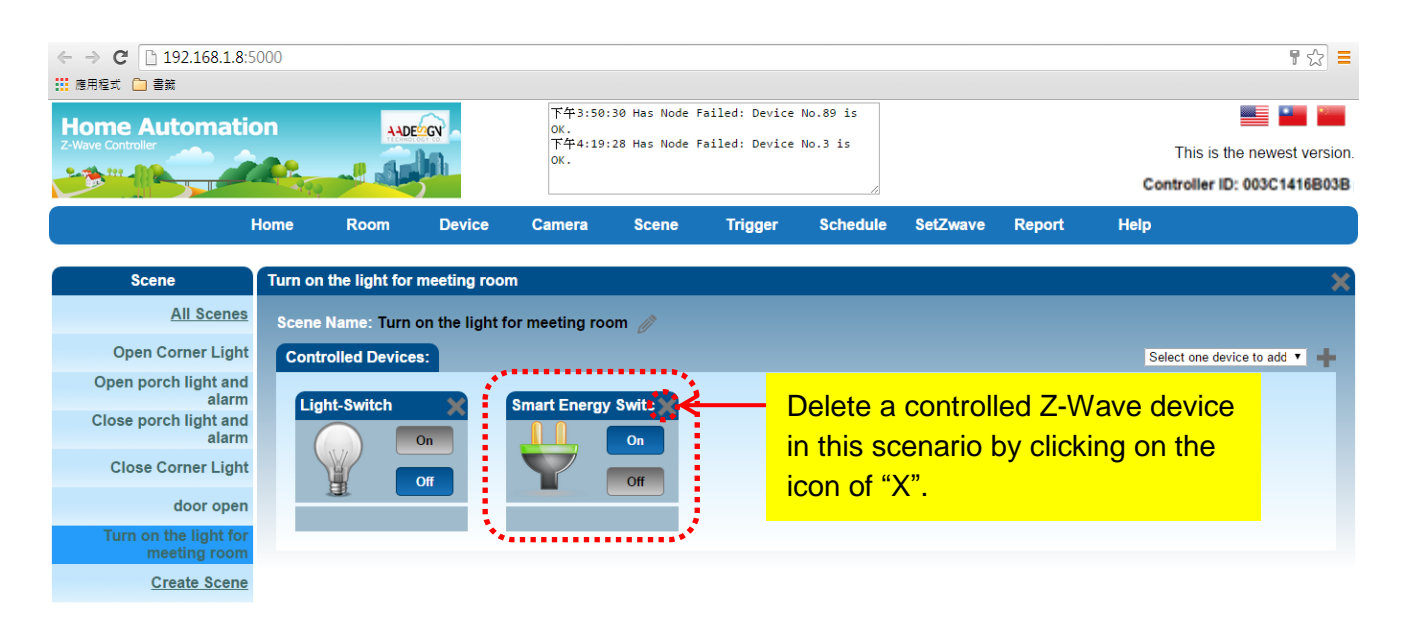

You also can delete a controlled Z-Wave device in this scenario by clicking on the icon of "X". Then you will see this controlled device disappear on the screen now.

Step 3: Setting the proper action for each device. For example: you can turn on the light by clicking on "On" button. Then you will see the color of light has changed to bright yellow.

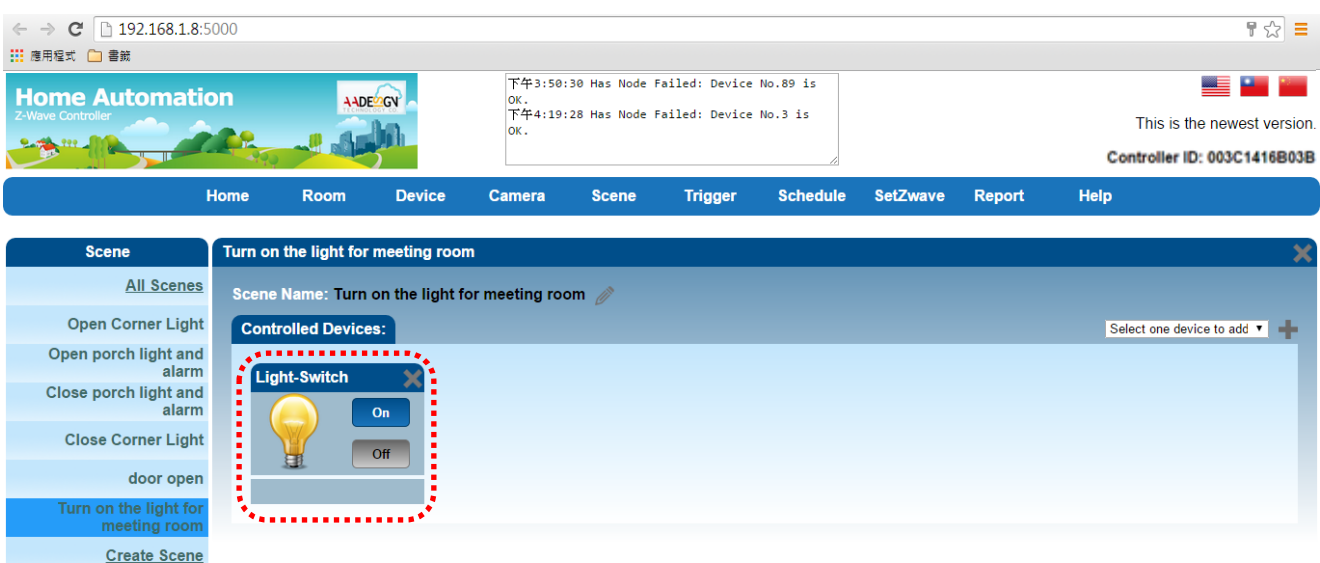

Step 4: You can click on "Run" button of the scene that has set by yourself. The corresponding Z-Wave device will be used.

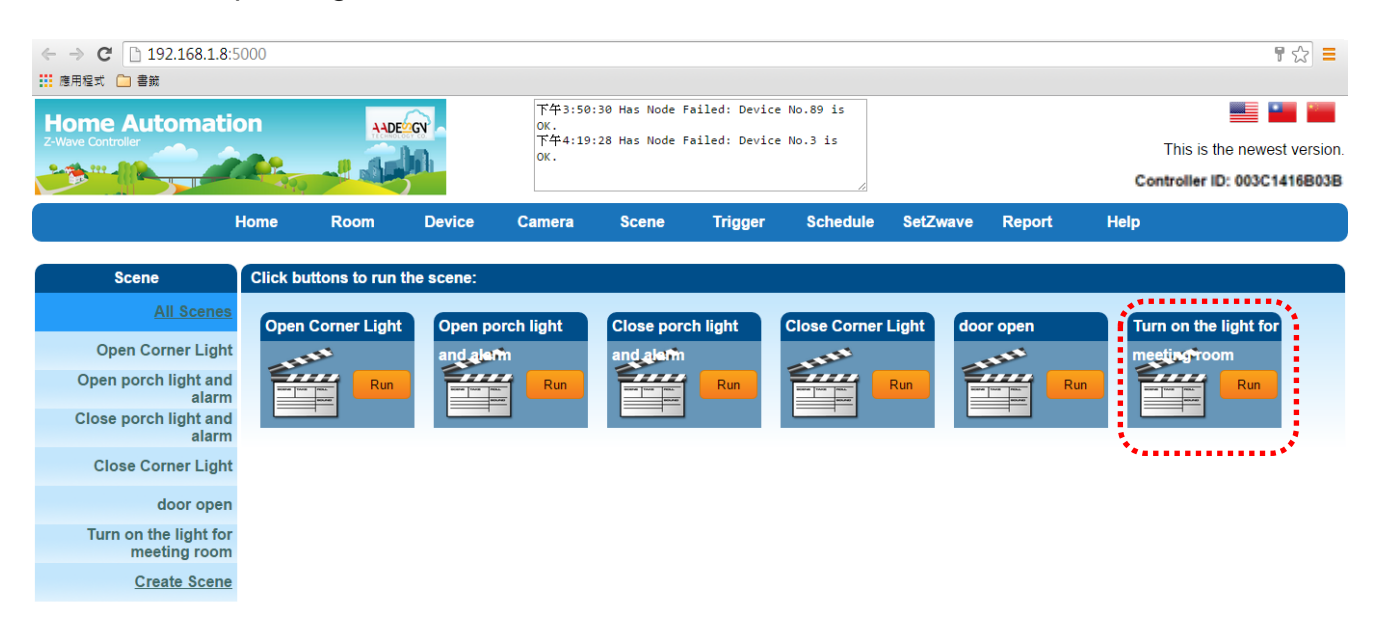

#### **3.5.2 All Scenes**

You can see all of scenes by clicking on "All Scenes" item and select the scene that you want to execute.

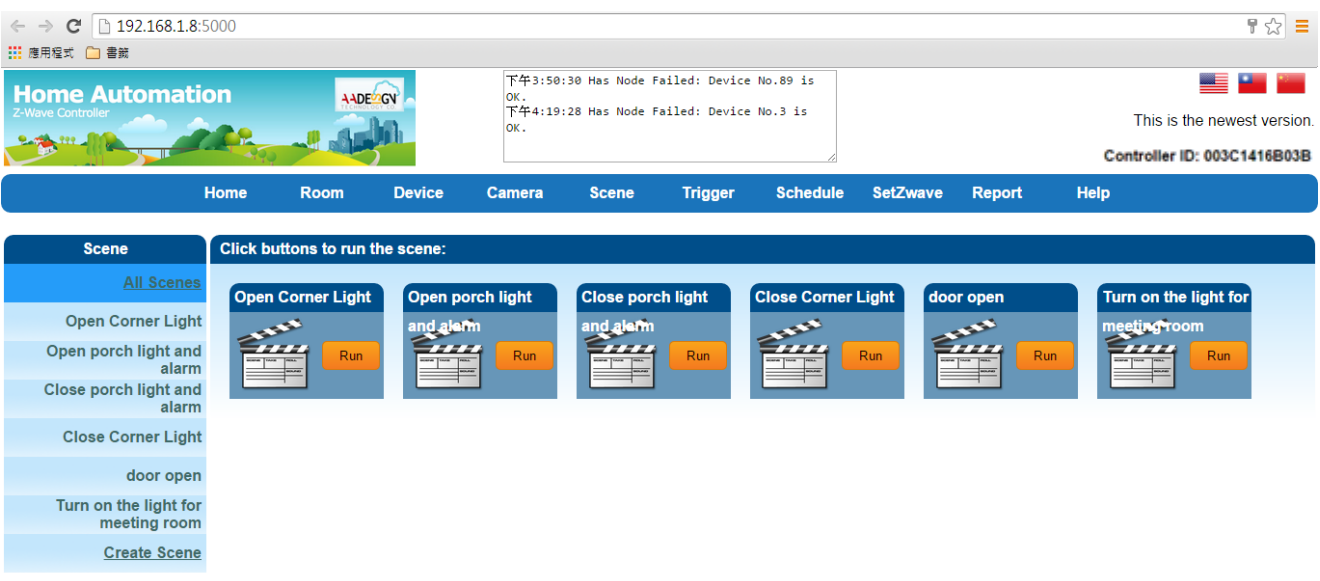

# **3.6 Trigger - Monitor the Z-Wave devices**

## **3.6.1 Create Trigger**

The trigger function is used to monitor the setting of Z-wave devices, when an alarm is triggered to launch. Please refer to the following diagram for alarm setting.

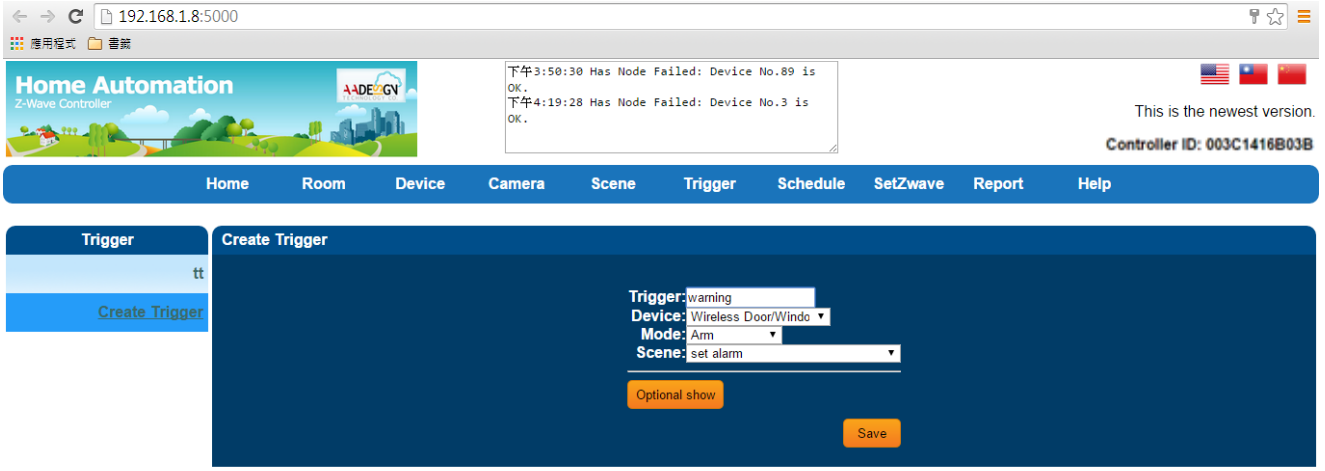

## **Trigger**-**Create Trigger**

You also can combine both of trigger and scene functions setting. For example: when people enter the meeting room, the light will be turn on automatically. Input the trigger situation and select a scene by clicking on the scrolling menu.

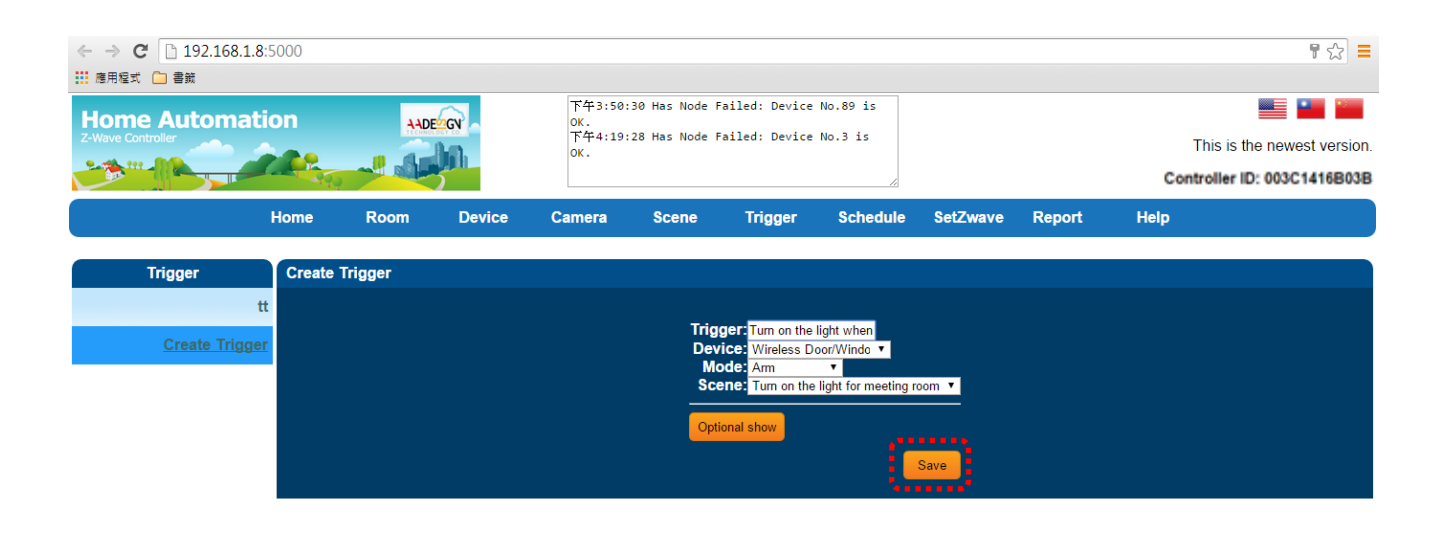

Then press the "Save" button. You will see the screen as below.

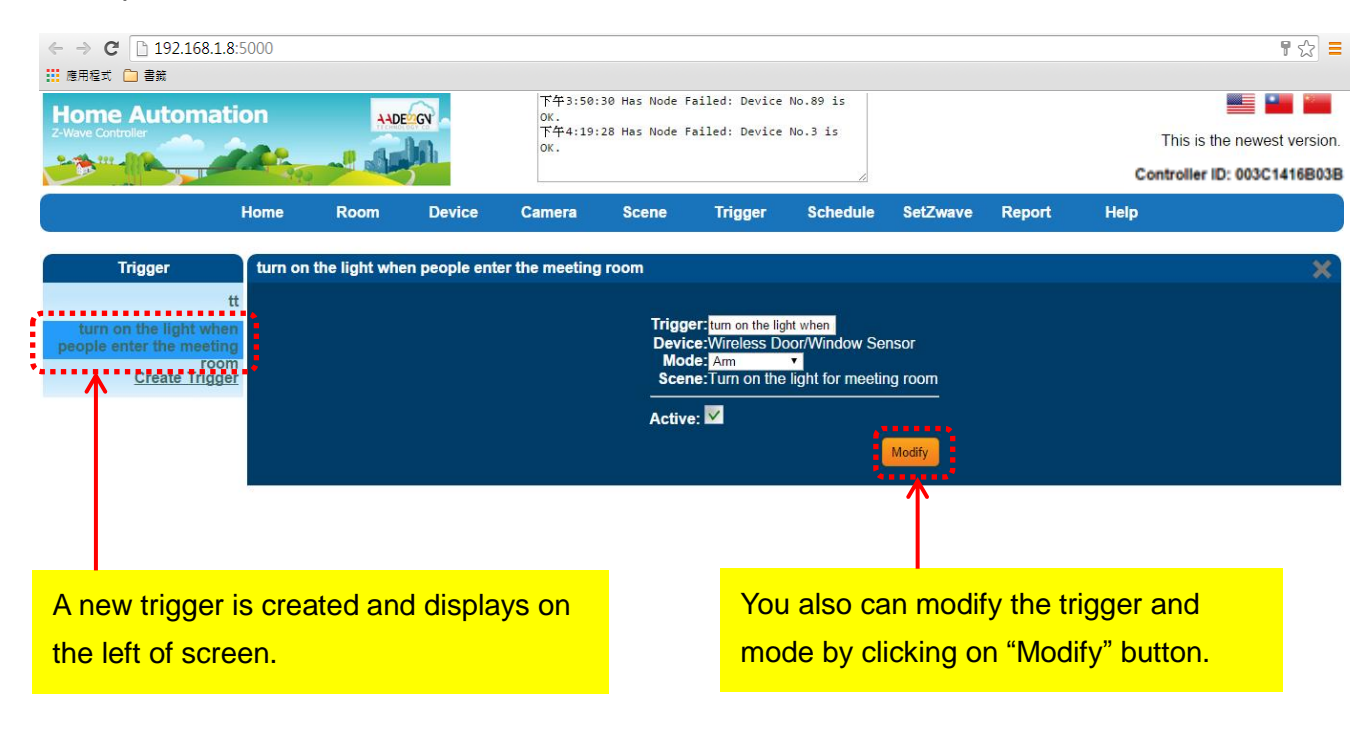

## **3.7 Schedule – Arrangement for Z-Wave devices on schedule**

#### **3.7.1 Create Schedule**

You can set up a schedule to monitor the security of your home regularly. For example: When nobody at home on Saturday set up to open the Z-Wave device automatically for monitoring. Please click the check square of every week and select the day and time from the scrolling bar. And select the scene that you wanted and input the name of schedule. Then click on "Save" button to save the configuration of schedule.

#### **Schedule**-**Create Schedule**

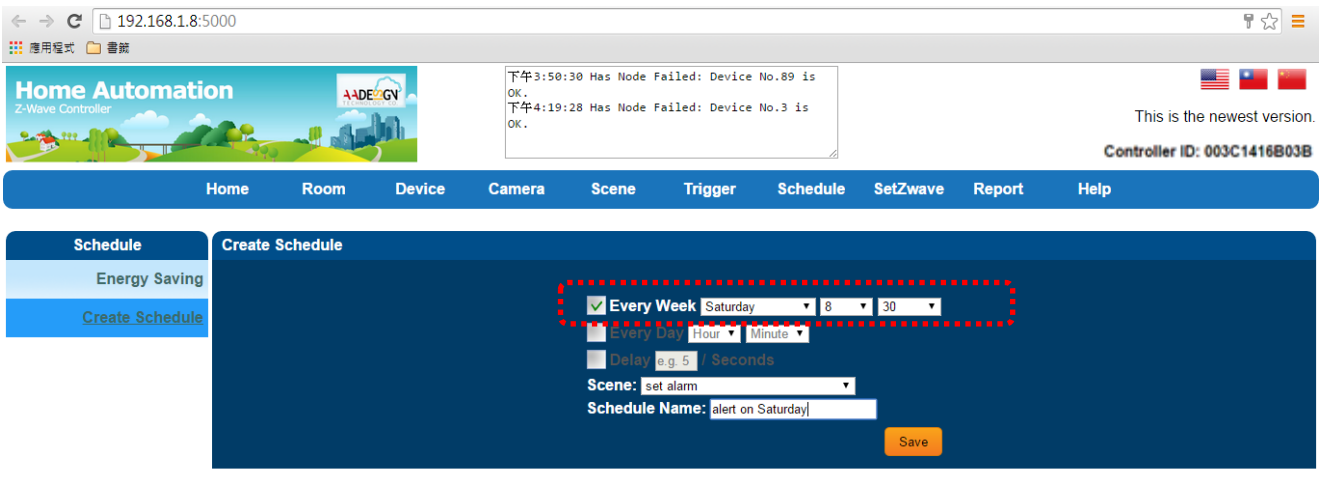

Now you will find a new schedule of "alert on Saturday" is created and displayed on the screen.

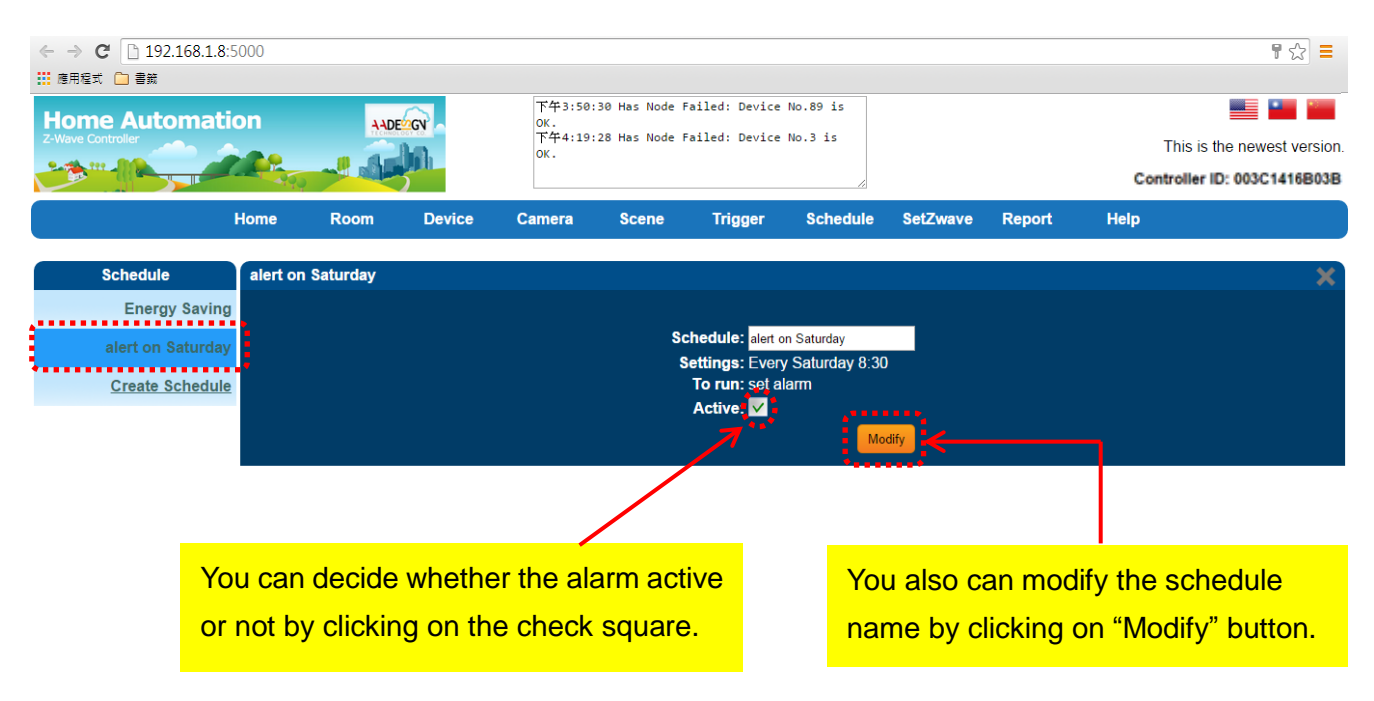

## **3.8 Report**

You can get the power consumption of the Z-Wave device by using the report function. This function requires purchase the Smart Energy Switch device to monitor the amount of current. You can see how much power was used at which time period as shown below.

Step 1: At first, select a device and unit. Then input time period.

#### **Report**

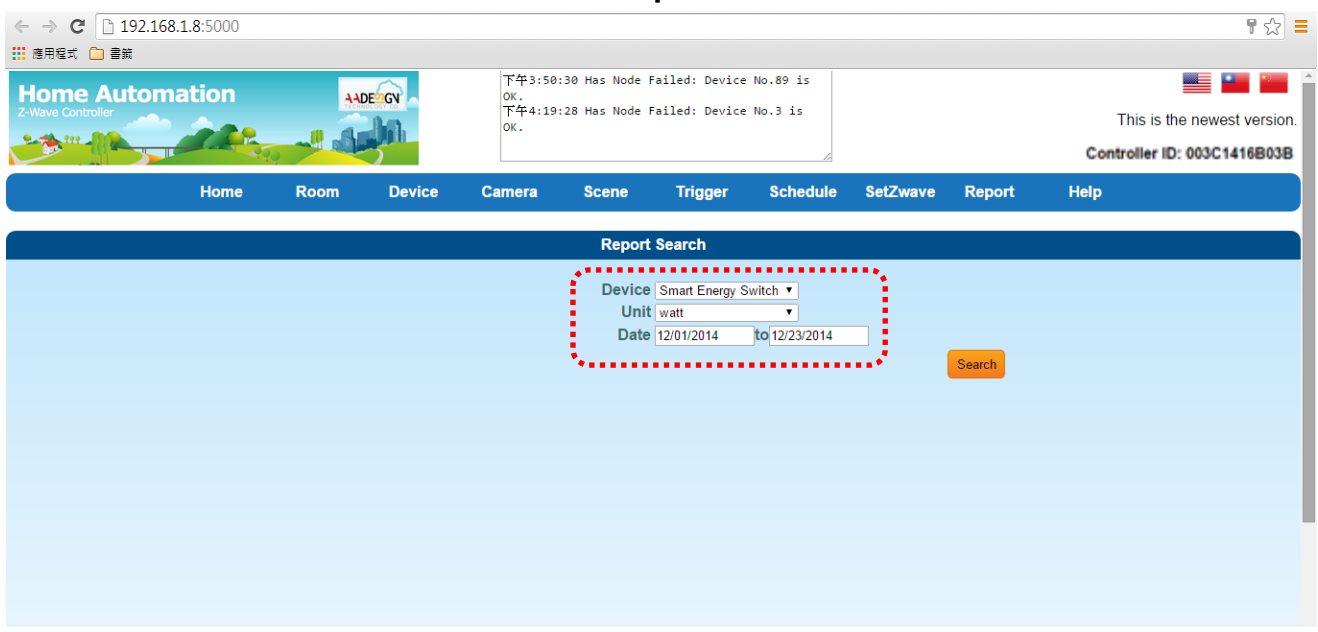

Step 2: Click on "Search" button. Please waiting for few seconds, then the result is displayed on the screen.

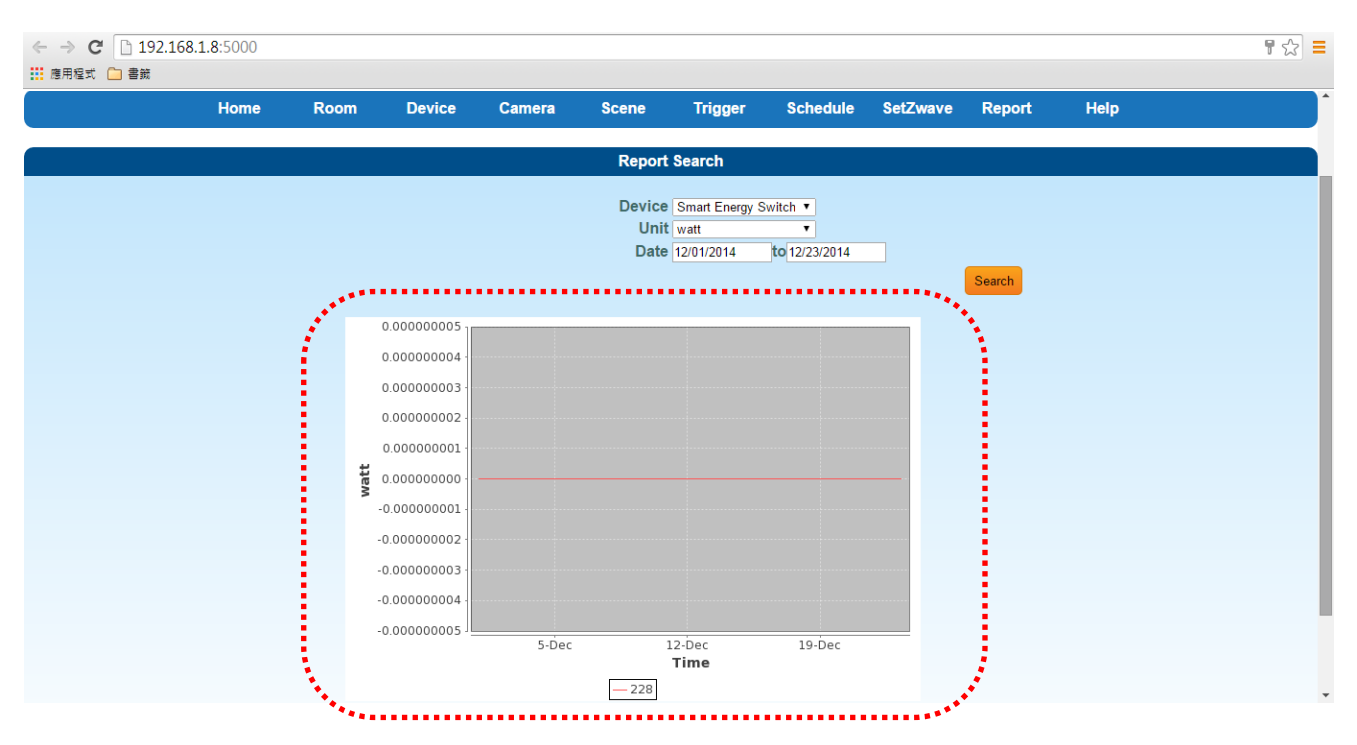

#### Amount of electricity consumption

# **3.9 Camera**

You can connect and control all of cameras in the house by the function of camera.

## **3.9.1 Camera Setting**

You can add a camera by clicking on the icon of "+" or remove a camera by clicking on the icon of "X" or edit and modify the configuration of camera by clicking on the icon of pen as shown below.

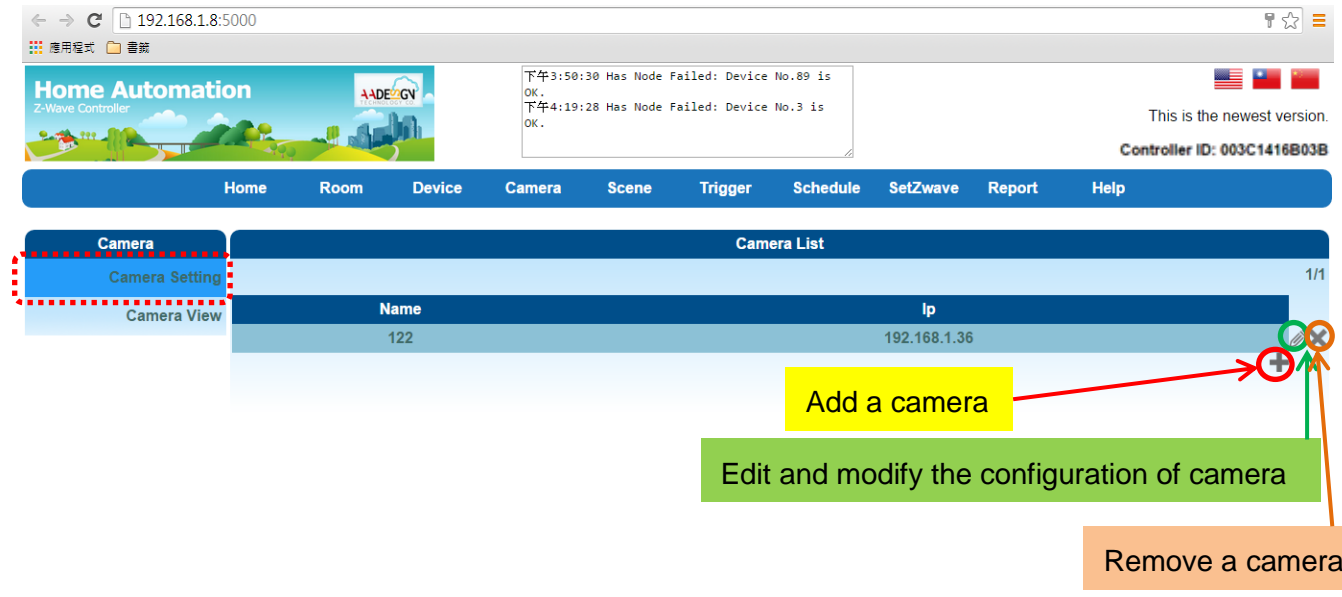

#### **Camera – Camera Setting**

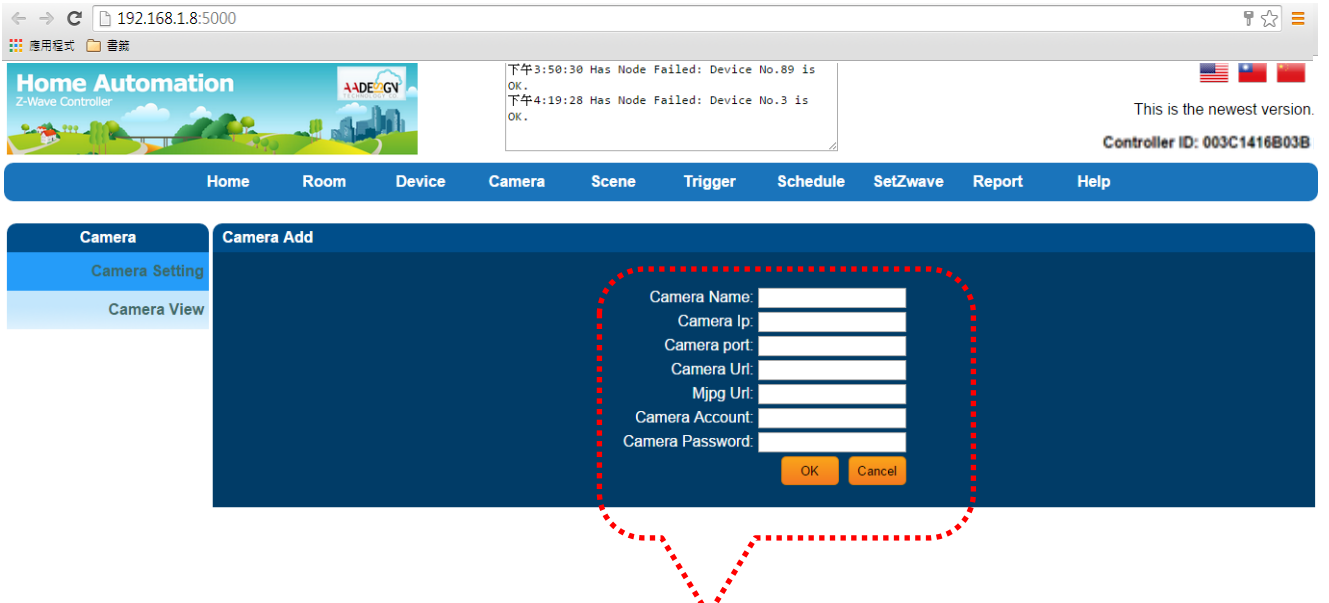

**Add a Camera**

Please input the camera name, IP address of camera, camera port, camera URL, MJPG URL, camera account and password. Then click on "OK" button to save the configuration.

You also can edit and modify the configuration of camera as shown below.

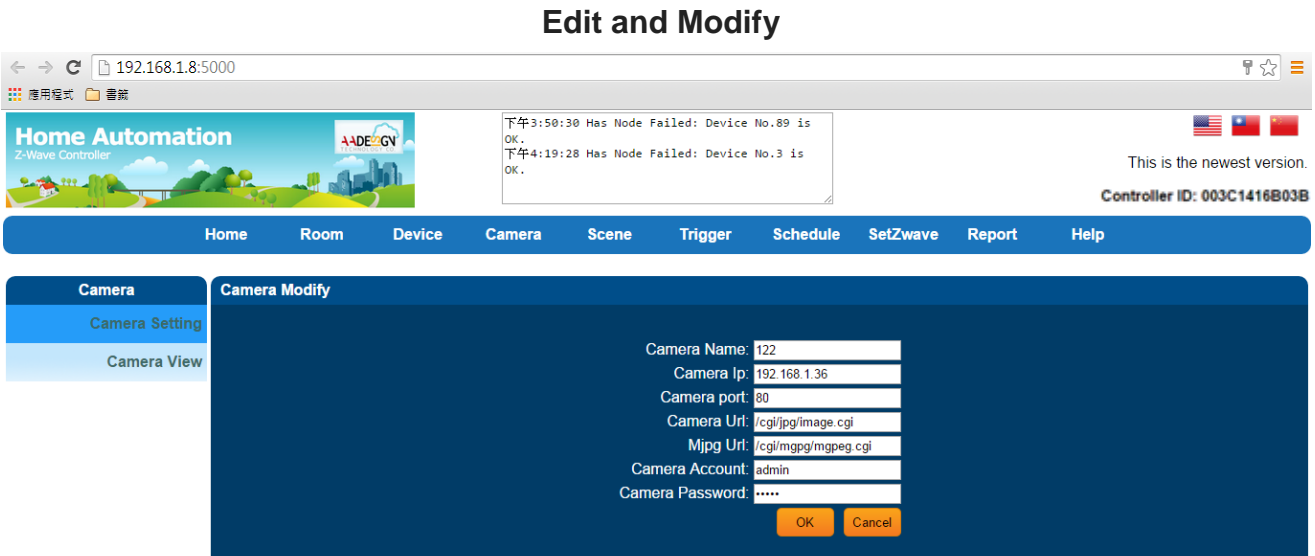

#### **3.9.2 Camera View**

You can view the real-time image by clicking on "Camera View" or the camera name.

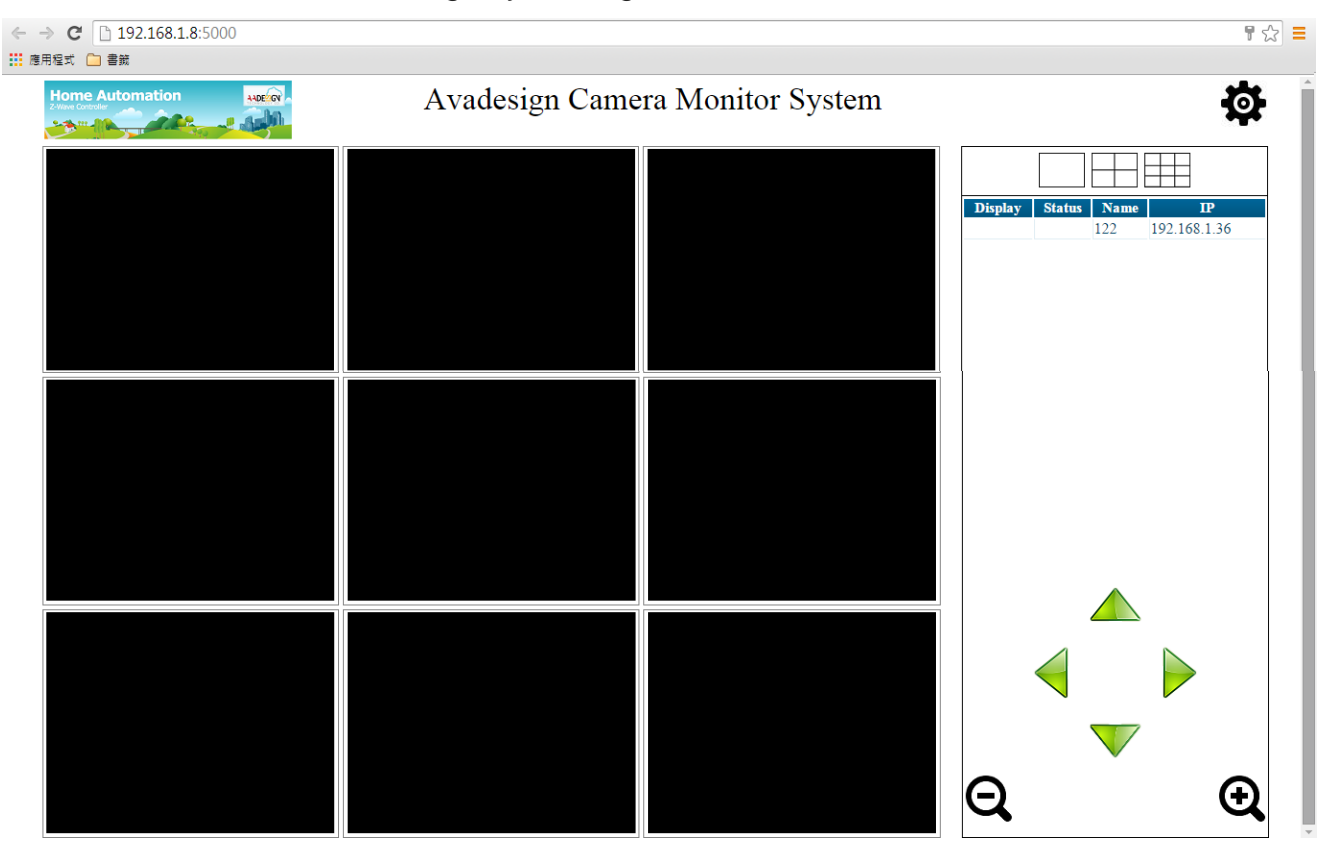

# **3.10 Help**

The function of help in the top menu on the screen will assist you to understand how to set up and use the AVA-88 by hyperlink to Avadesign company web page to download those documents that you need.

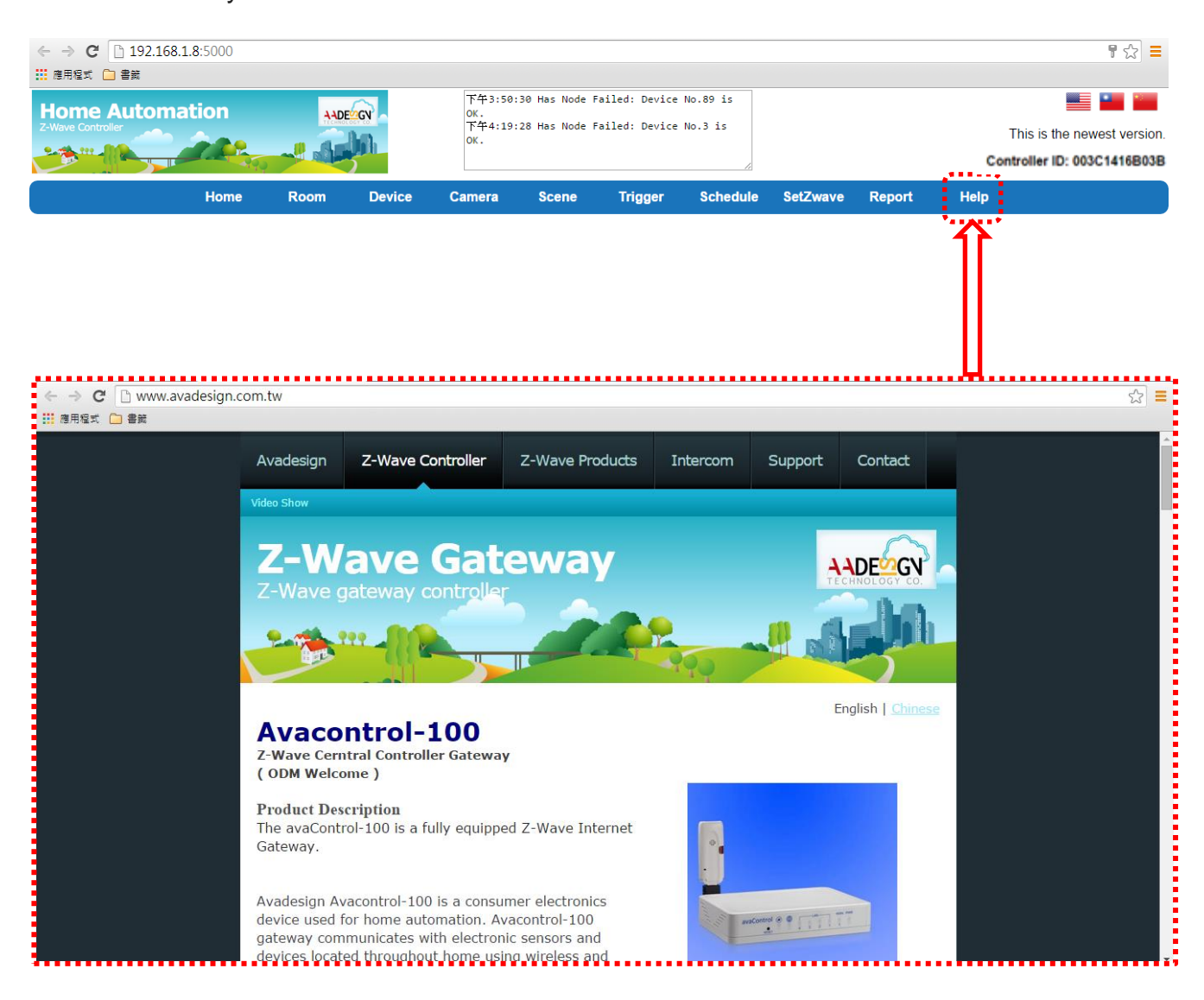